# **Téléchargement d'une application et installation sur l'ordinateur**

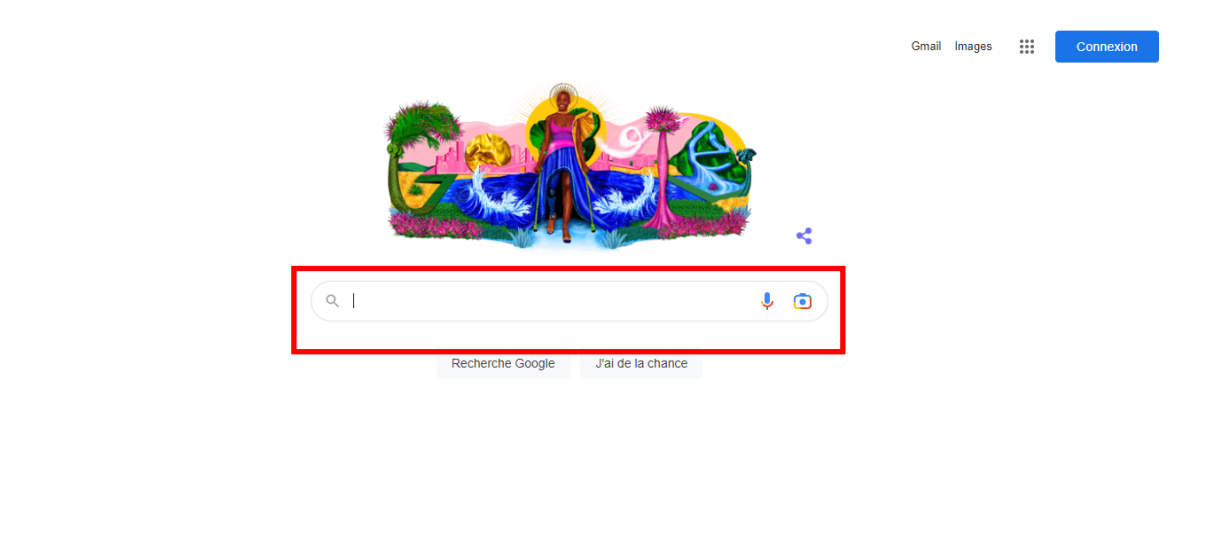

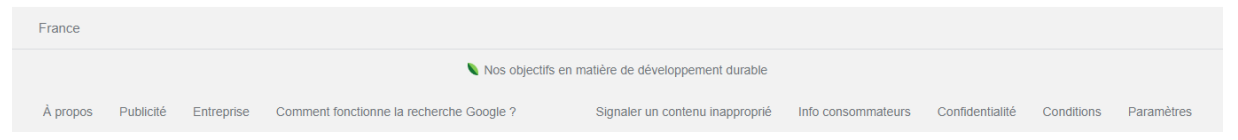

# **1- Ouvrir le navigateur utilisé habituellement. (Ici Google)**

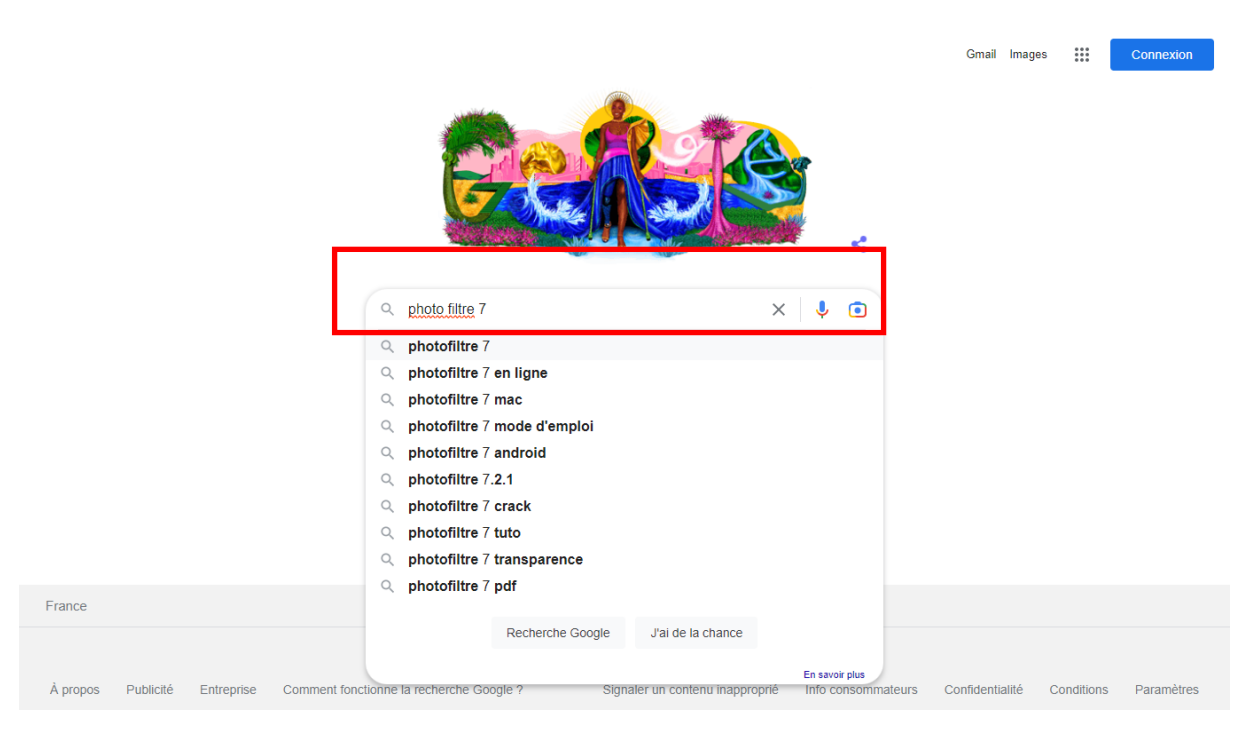

## **2- Installation de « Photo Filtre 7 »**

Taper : « Photo Filtre 7 » dans le champ de recherche (ou le sélectionner dès qu'il apparaît dans la liste).

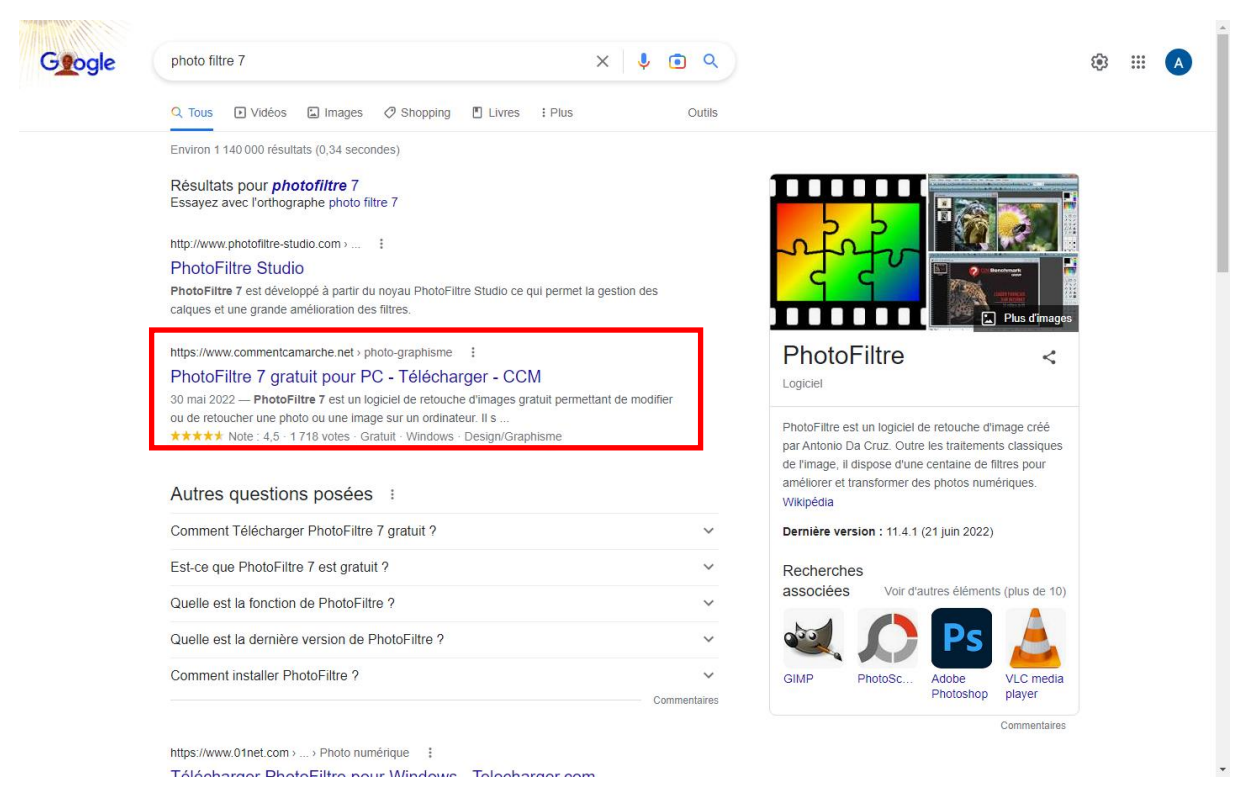

**3- Dérouler la liste jusqu'au site de : « Comment ça marche ». (Afin d'avoir une version antérieure mais gratuite) Et facile à télécharger.**

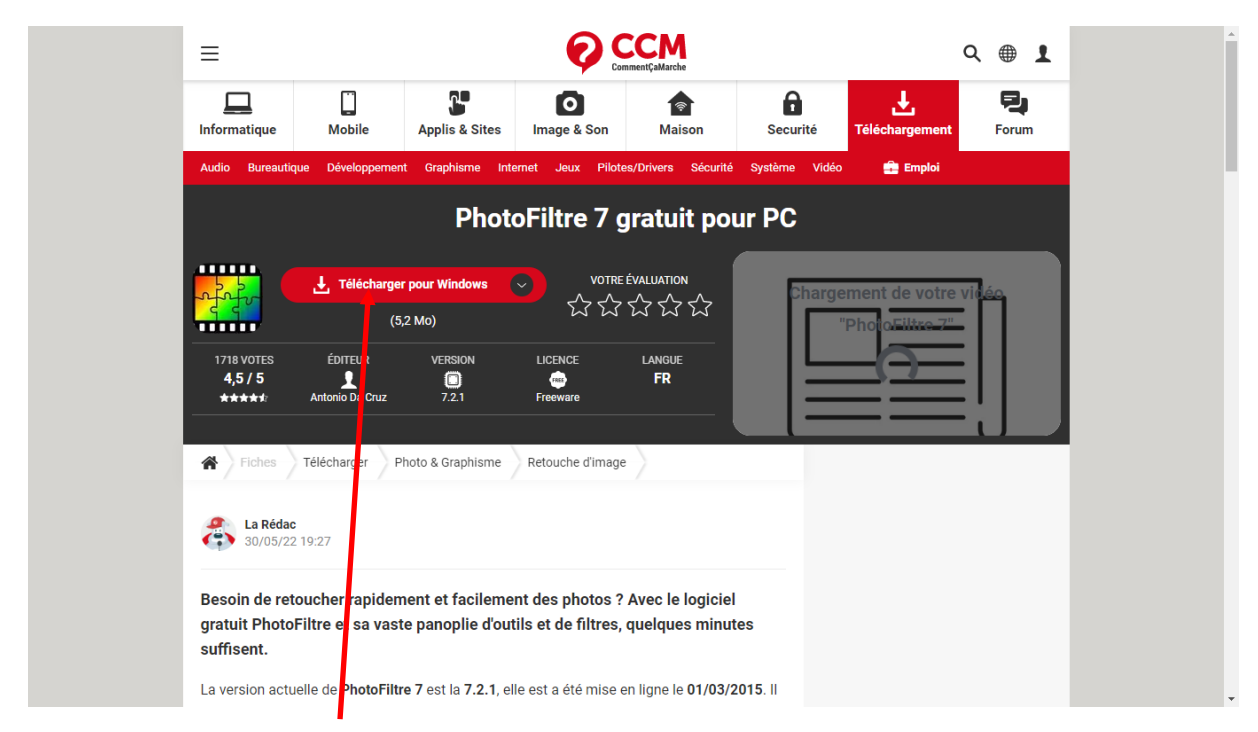

**4- Cliquer sur : « Télécharger pour Windows »**

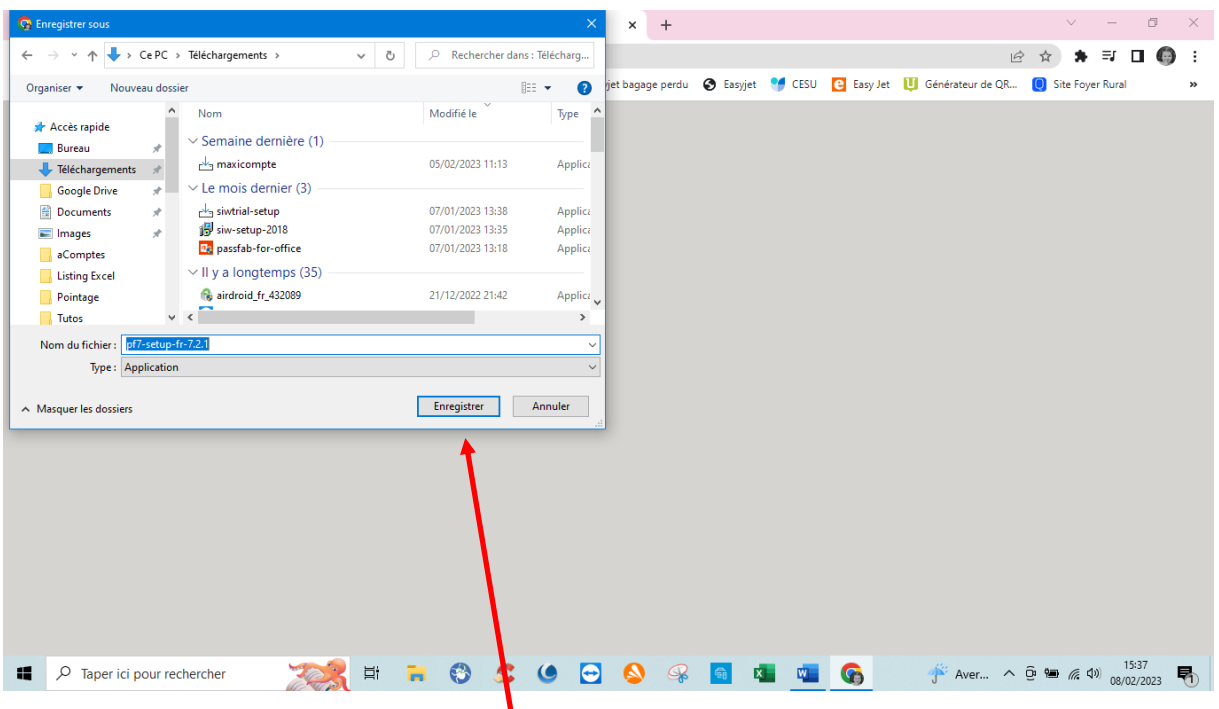

**5- L'explorateur s'ouvre aves les coordonnées de l'appli dans le champ : « Nom du fichier » Par défaut il va se télécharger dans le dossier : « Téléchargement » Si ce n'est pas le cas je vous conseille de l'y placer. (Sinon vous le classez ou vous voulez) Valider par : « Enregistrer »**

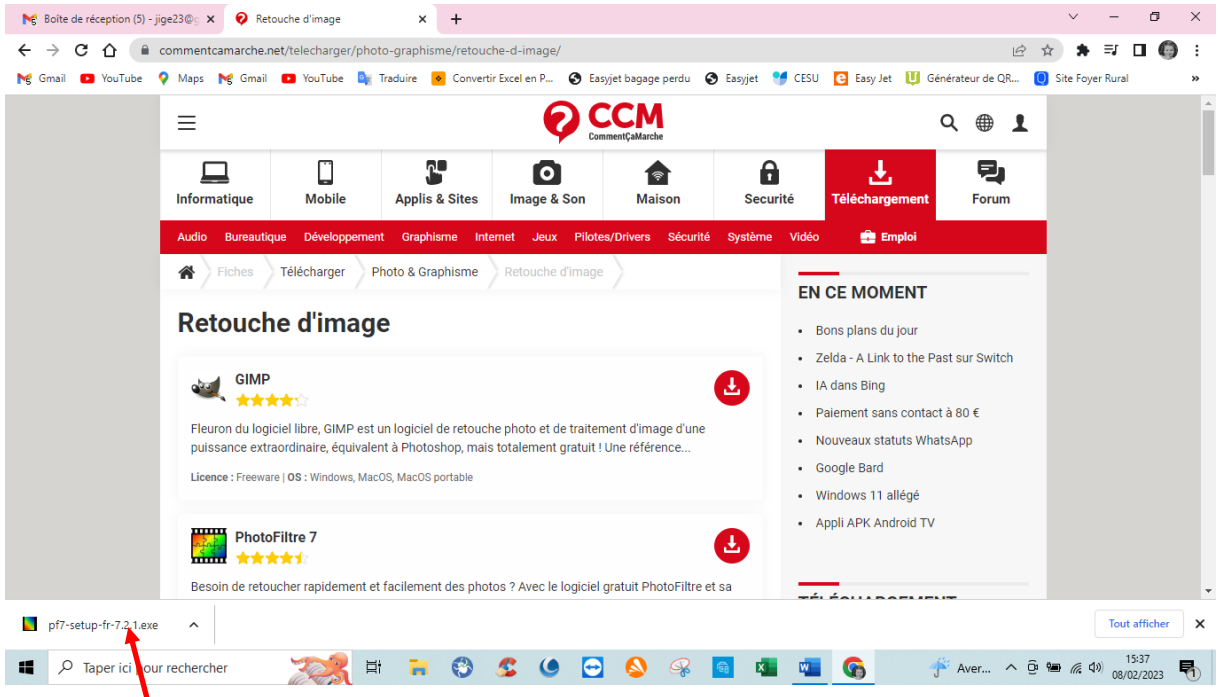

**6- Dans cette version de Windows, le fichier apparaît en bas à gauche de votre écran, d'autres versions le situent en haut à droite.**

**Dans tous les cas attendre que le téléchargement se termine.**

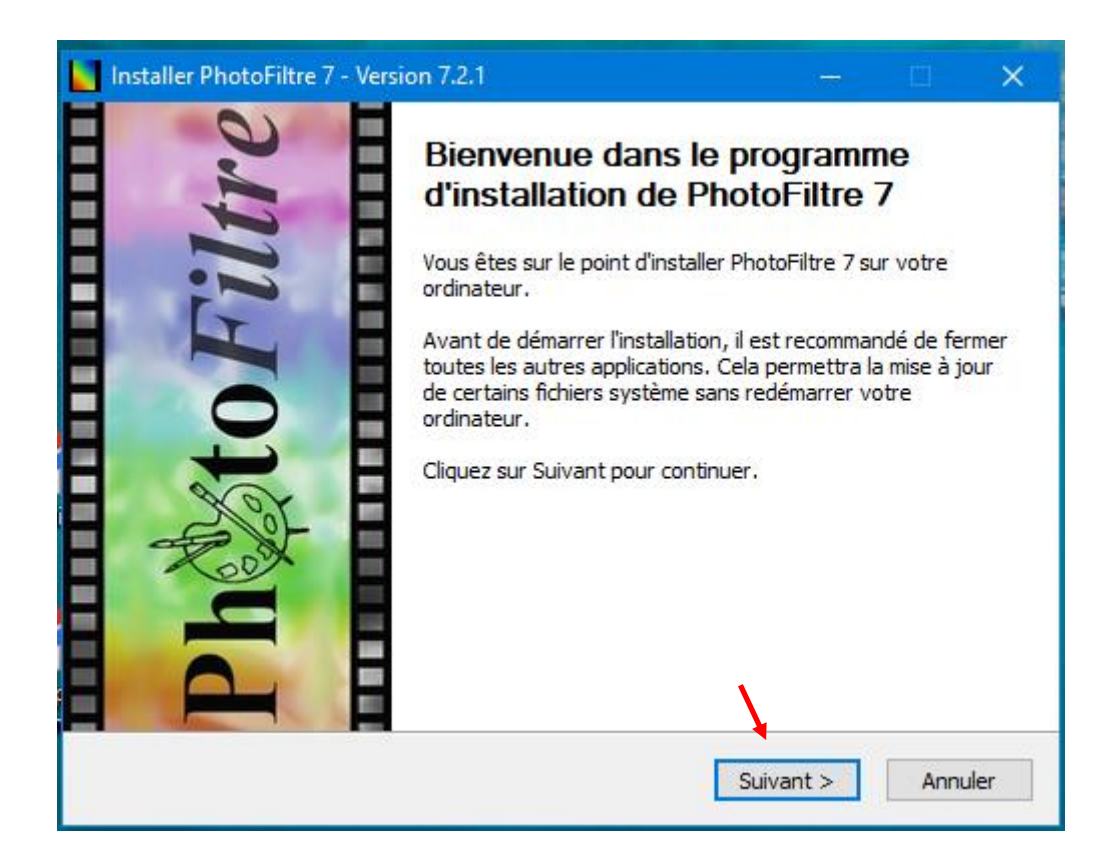

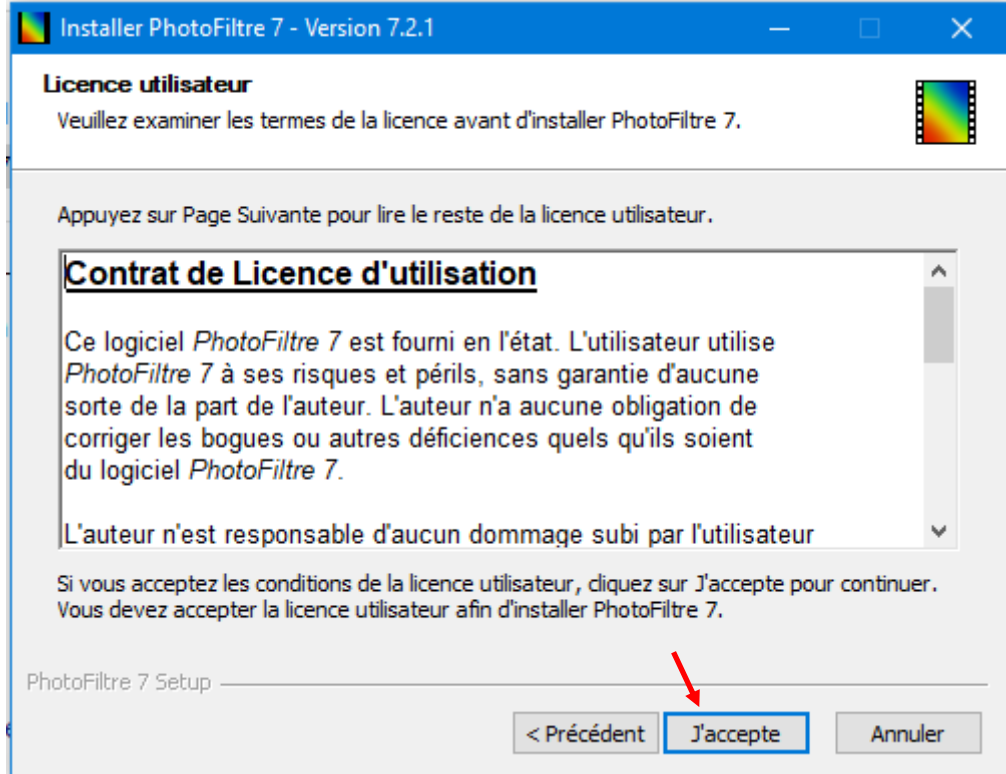

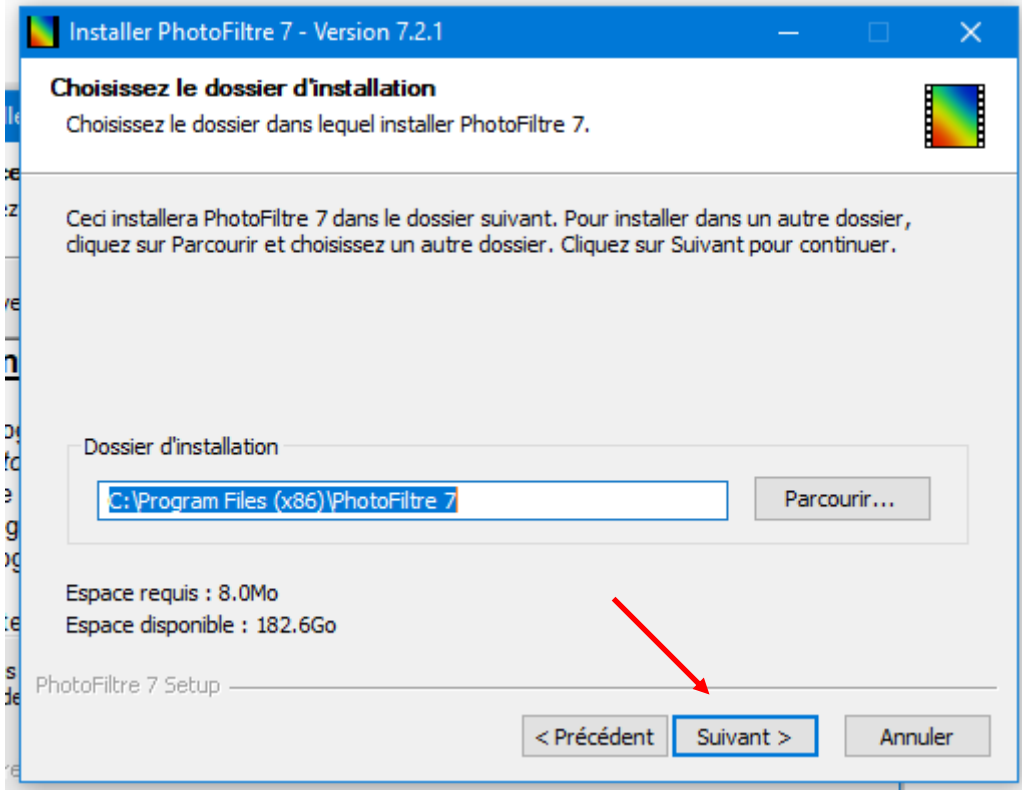

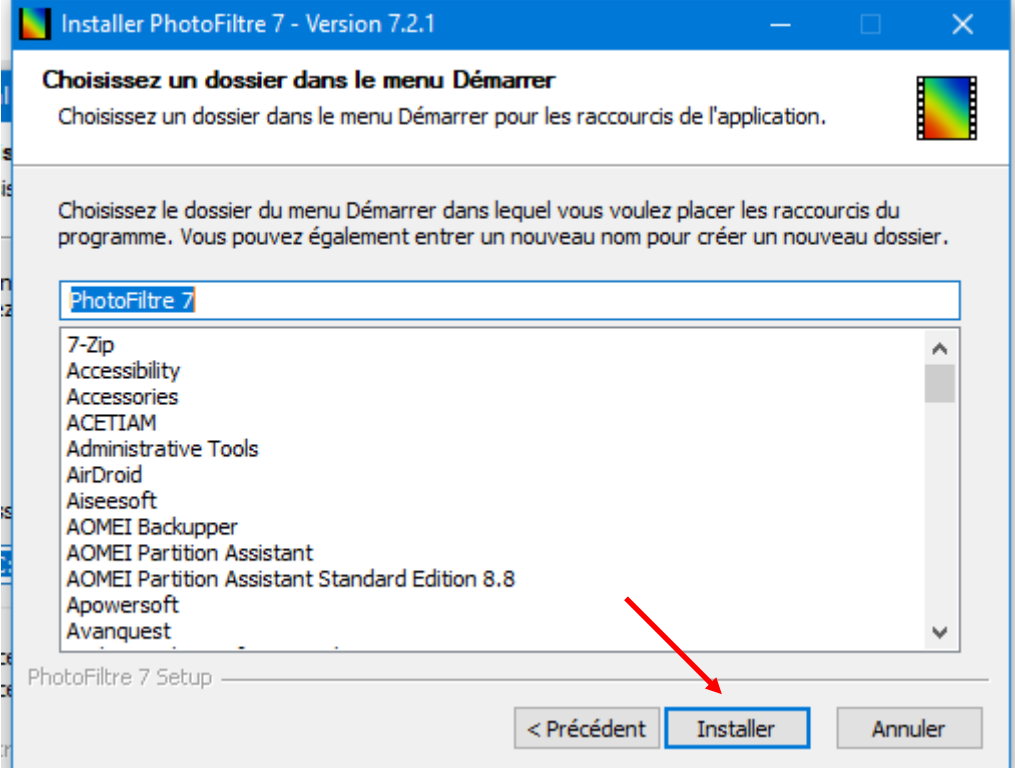

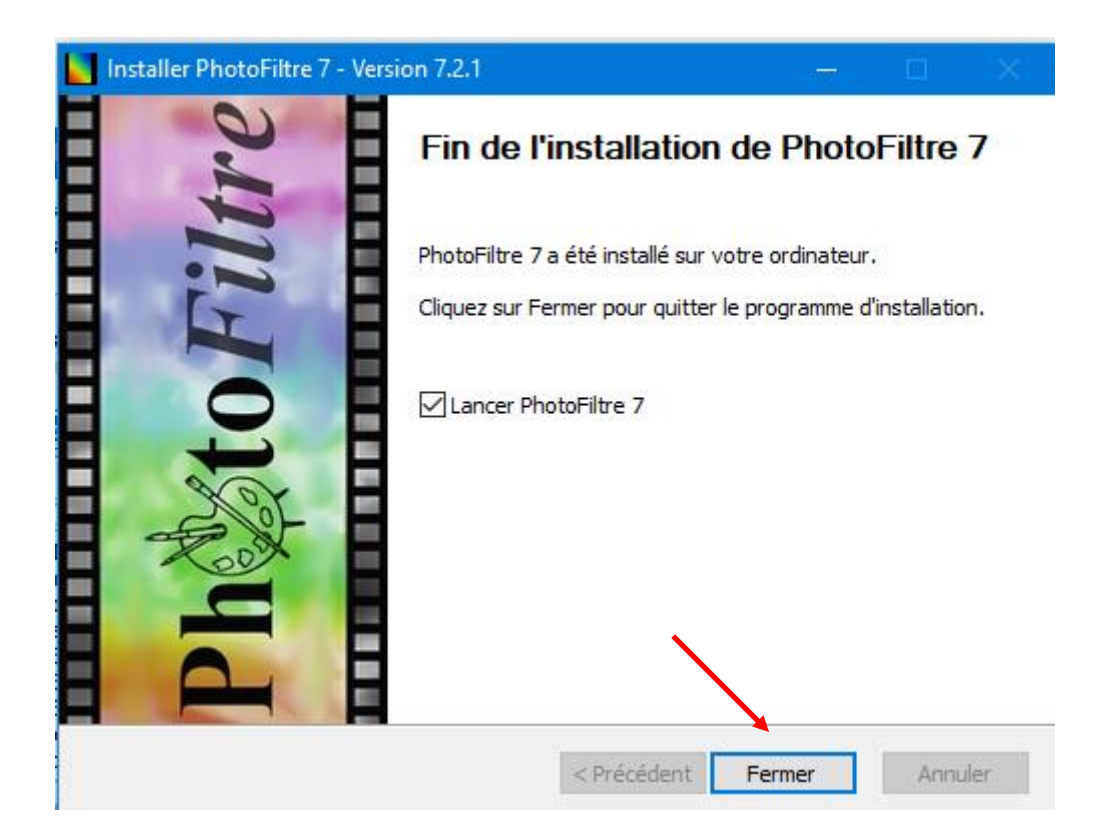

| PhotoFiltre 7                                                                                                    | $\Box$<br>$\Delta \sim 10^4$<br>$\mathsf{X}% _{0}\left( t\right) \equiv\mathsf{X}^{0}\left( t\right)$                                                                                                    |
|----------------------------------------------------------------------------------------------------|----------------------------------------------------------------------------------------------------|
| Fichier Edition Image Calque Sélection Réglage Filtre Affichage Outils Fenêtre ?                                                                                                    |                                                                                                    |
|                                                                                                    |                                                                                                    |
|                                                                                                    |                                                                                                    |
| ਇ ਛਿ                                                                                                    | ۹  <br>n<br><u>in alla</u><br>H<br>п<br>$\mathbb{Z} \boxplus \mathbb{Q}$<br>8 <sup>2</sup><br>a<br>$\circledR$<br>$\frac{1}{2}$<br>Ι<br>090<br>$\Box$ circ<br>$\Diamond \triangle \triangleright$<br>$\varphi \cong$<br>₽<br>$\boxed{=}$ $\boxed{43}$ $\boxed{32}$<br>国口画<br>Contour<br>$\blacksquare$ Remplir |
| ਰਿ<br>Ъ<br>ใจ ใจ<br>$R_{21}$                                                                                                    |                                                                                                    |
| Prêt                                                                                                    |                                                                                                    |
| $\odot$<br>Ξi<br>$\boldsymbol{\Theta}$<br>$\bullet$<br>$\mathcal{R}$<br>П<br>ы<br>Æ.<br>$\bullet$<br>$\left  \begin{array}{c} \mathbb{G}_0 \end{array} \right $<br>内<br>Aver $\wedge$ 0 $\circledast$ (4) 08/02/2023<br>嚁<br>н<br>$\rho$ Taper ici pour rechercher | 16:11<br>喝                                                                                                    |

7- Photo filtre et téléchargé et se présente ainsi à l'ouverture.

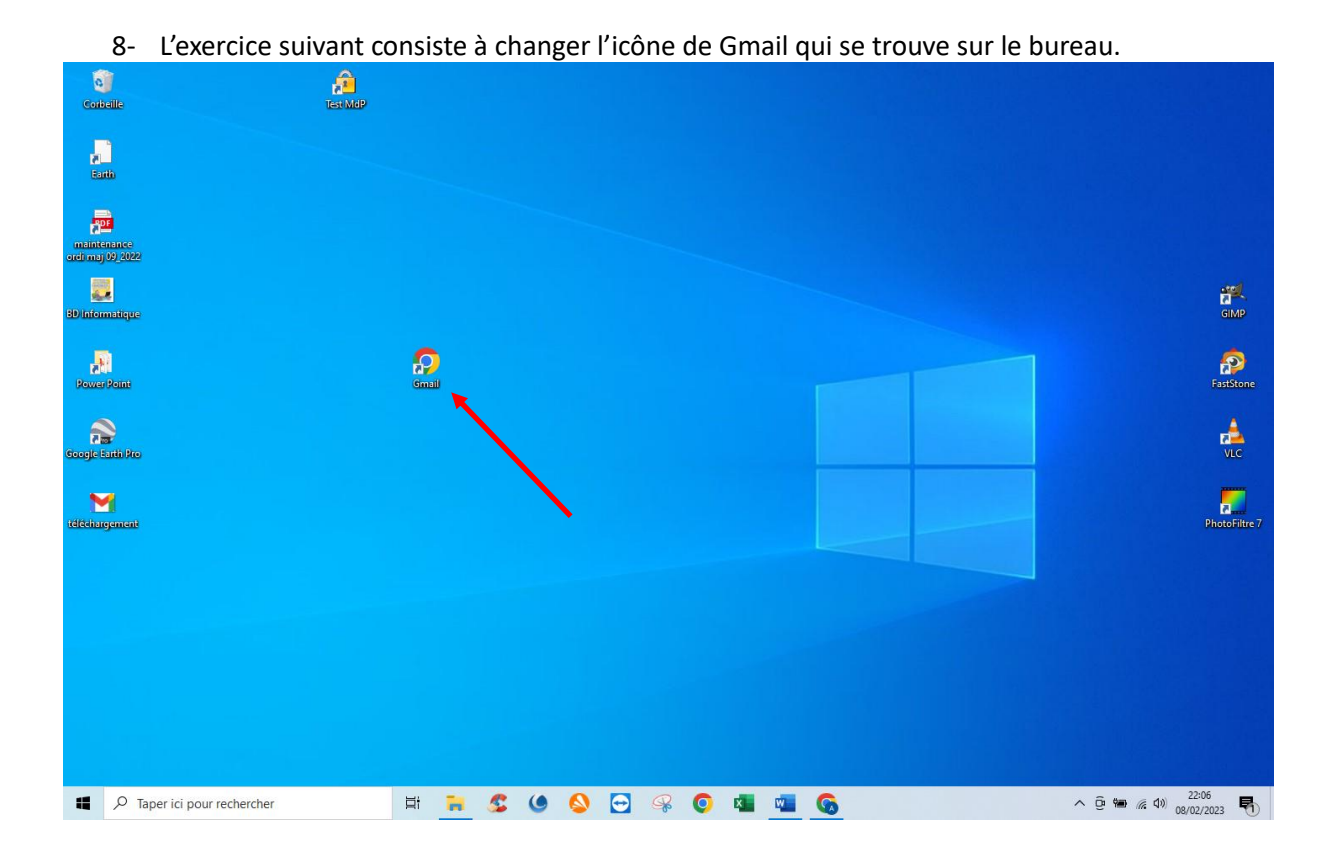

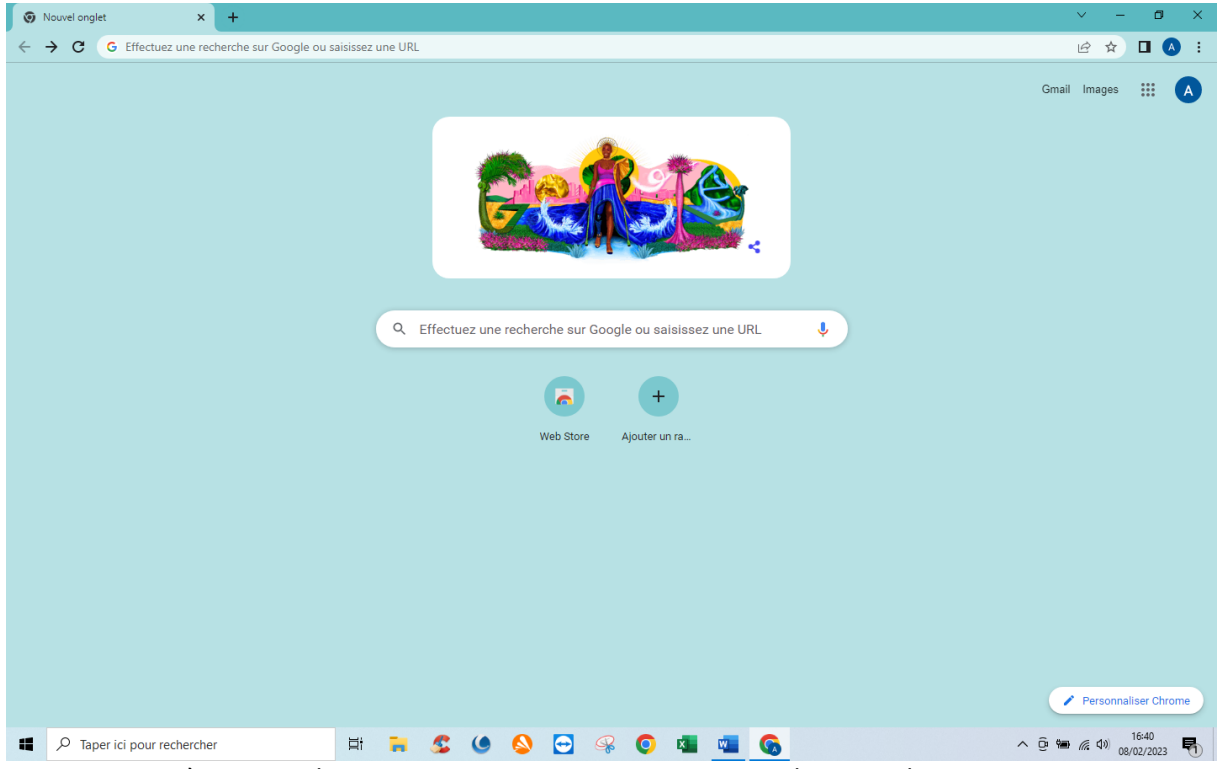

9- Ouvrir à nouveau le navigateur pour y trouver une image de « Gmail »

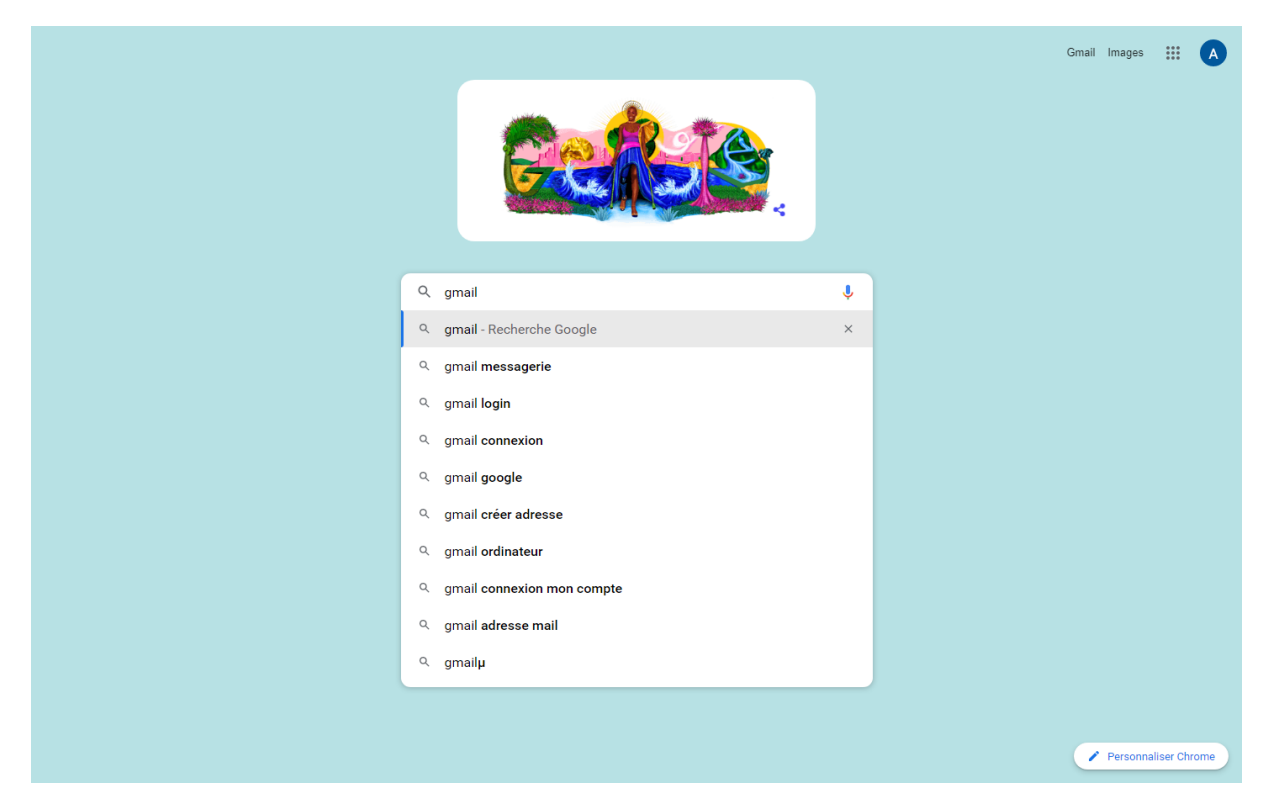

10- Taper : « Gmail » dans le champ de recherche.

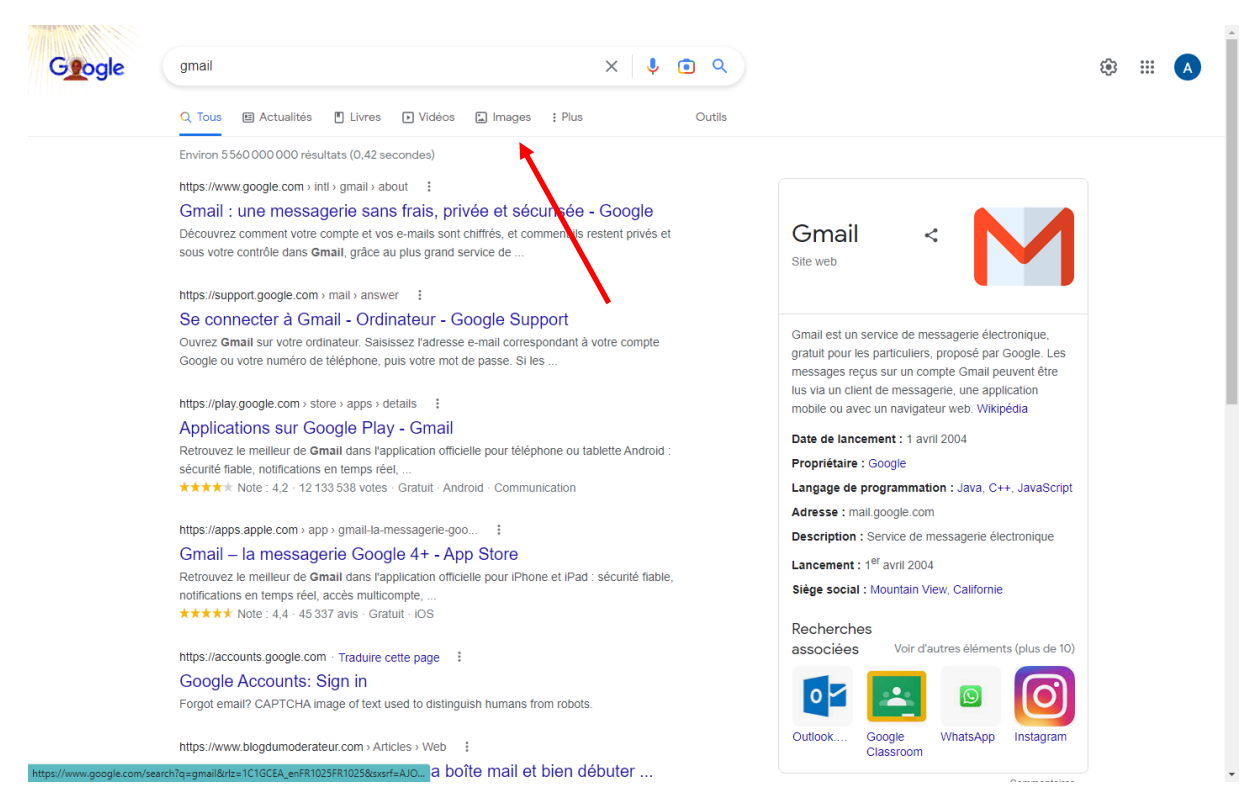

11- Sélectionner : « Images » dans les onglets.

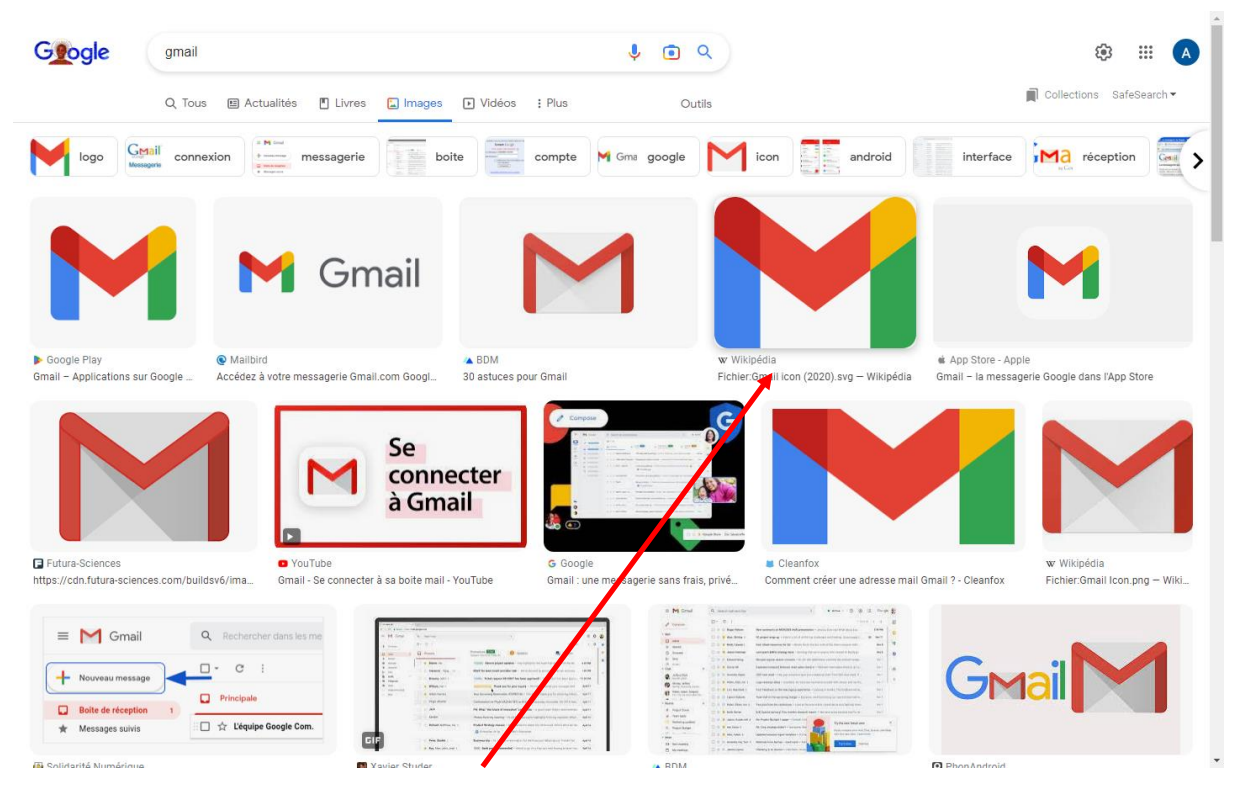

12- Choisir une image qui correspond à notre choix

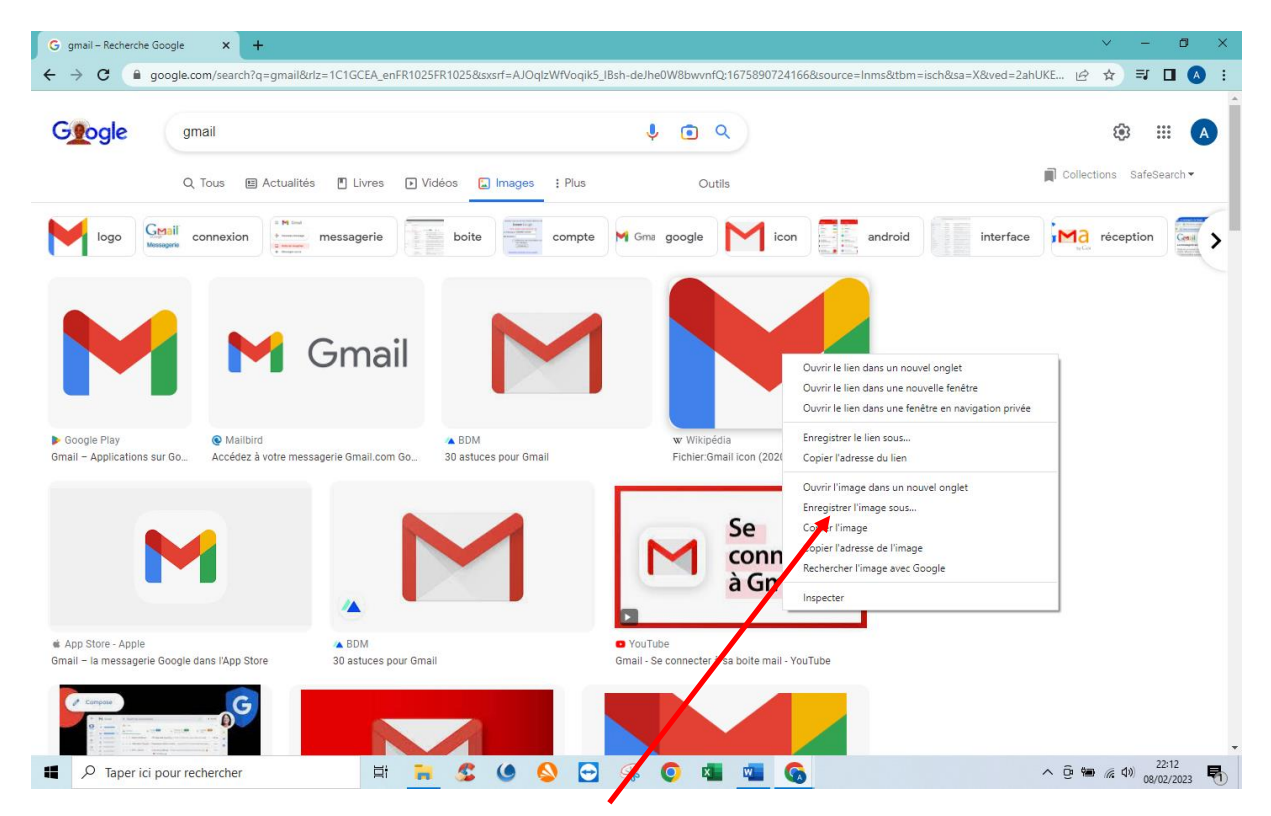

13- Faire un clic droit et sélectionner : « Enregistrer l'image sous. »

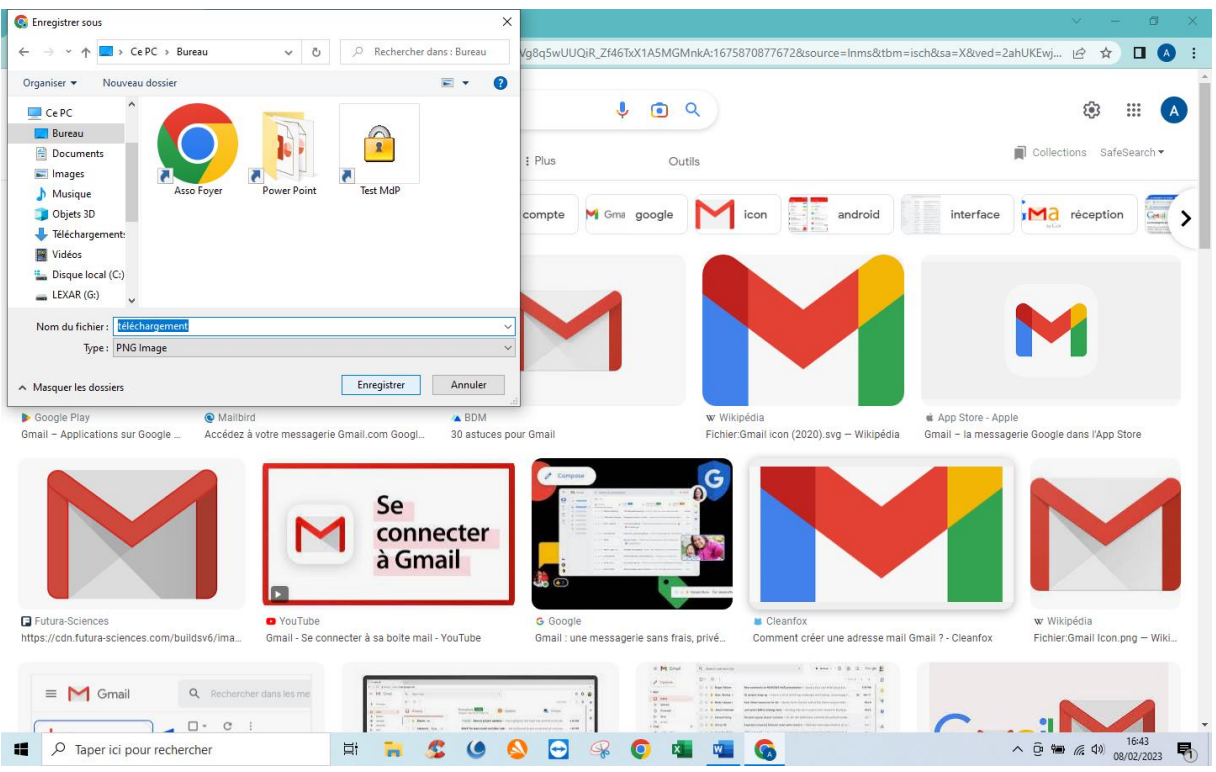

14- Sélectionner un dossier pour stocker l'image. Pour plus de facilité, dans ce on peut la placer sur le bureau.

Puis cliquer sur : « Enregistrer »

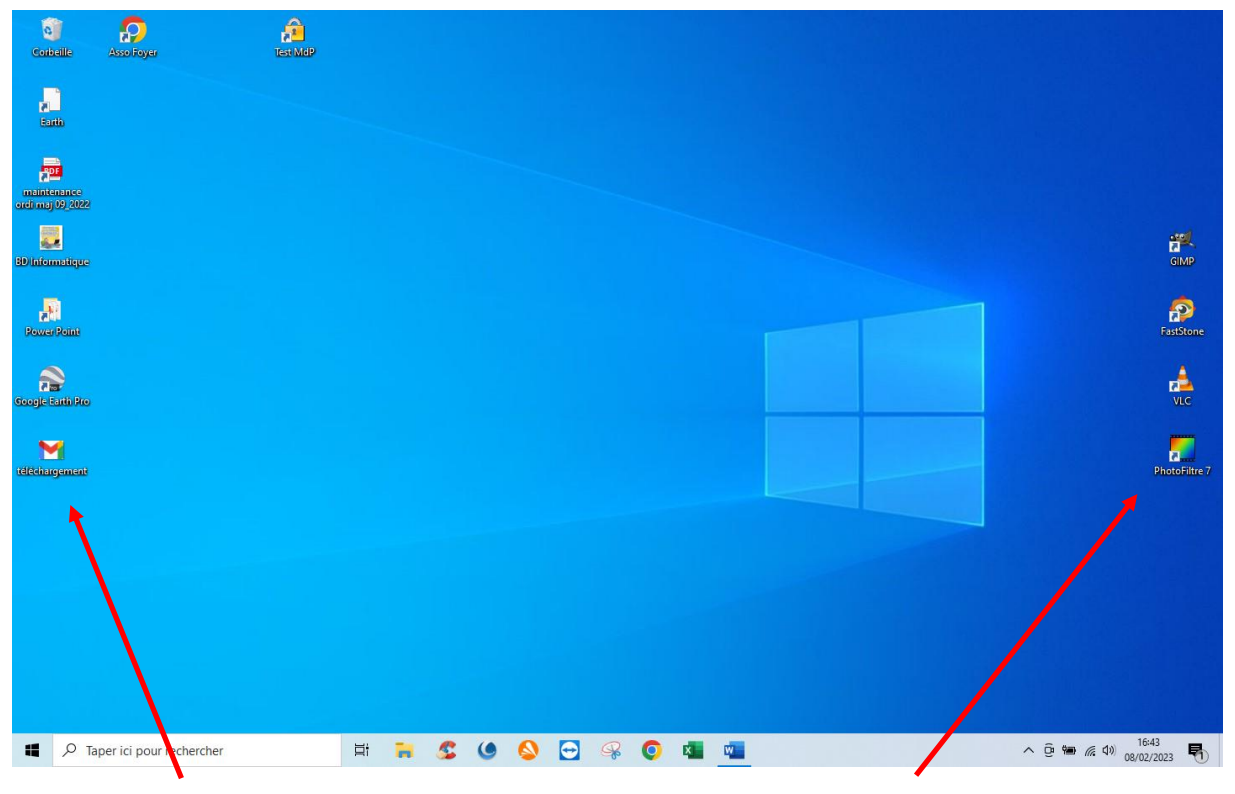

15- L'image apparaît bien sur le bureau. 2. Puis ouvrir « Photo filtre »

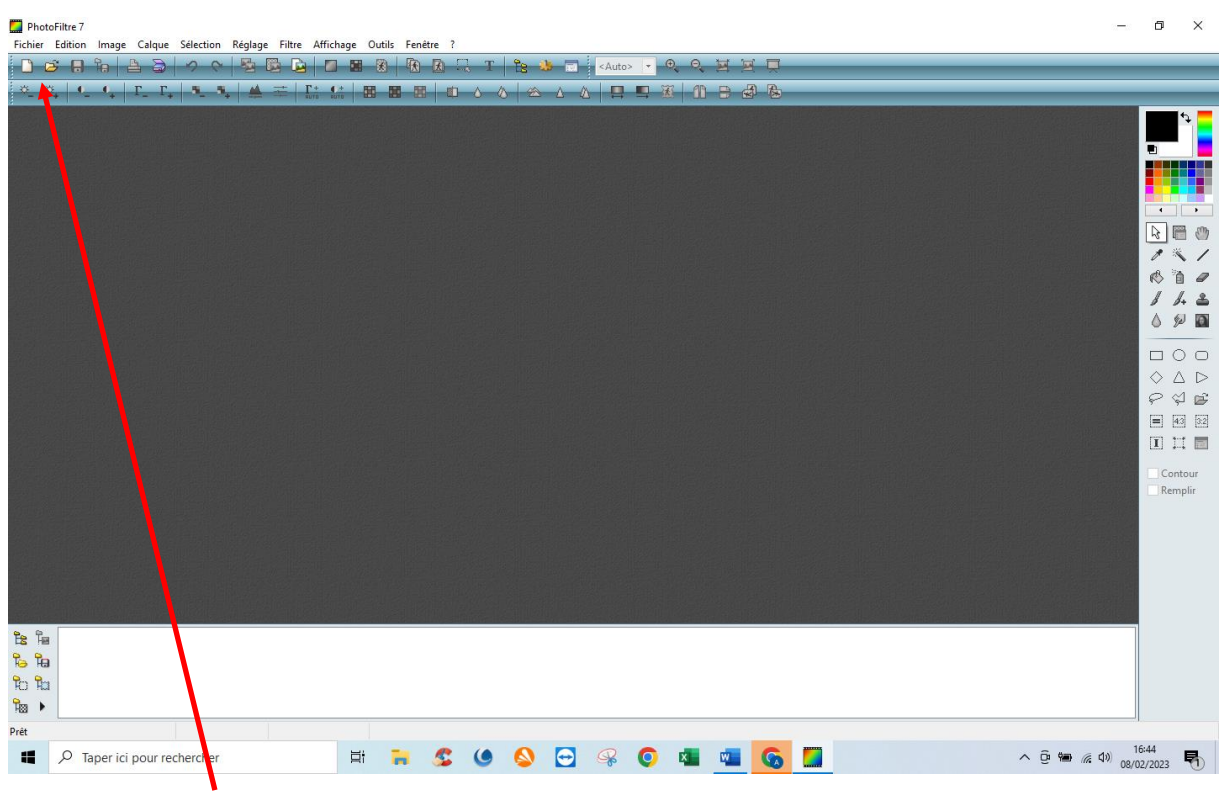

16- Cliquez sur : « Fichier »

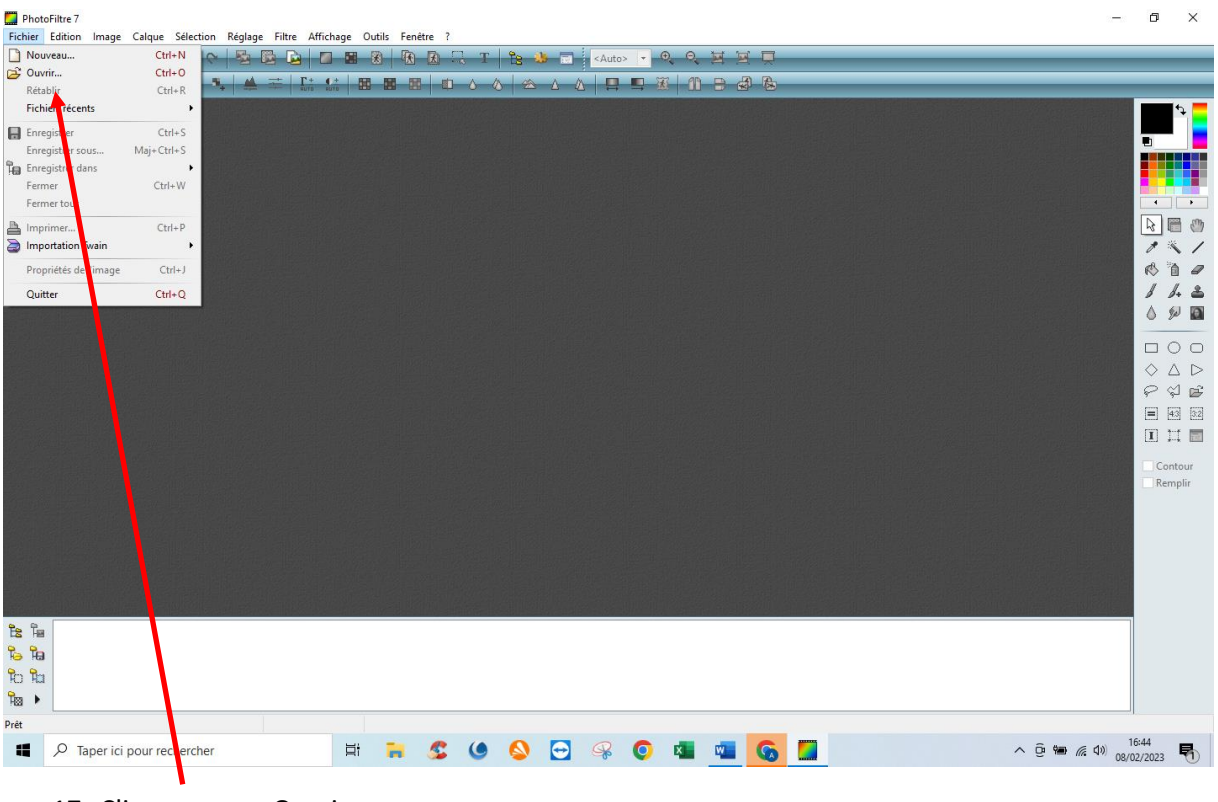

17- Cliquez sur : « Ouvrir »

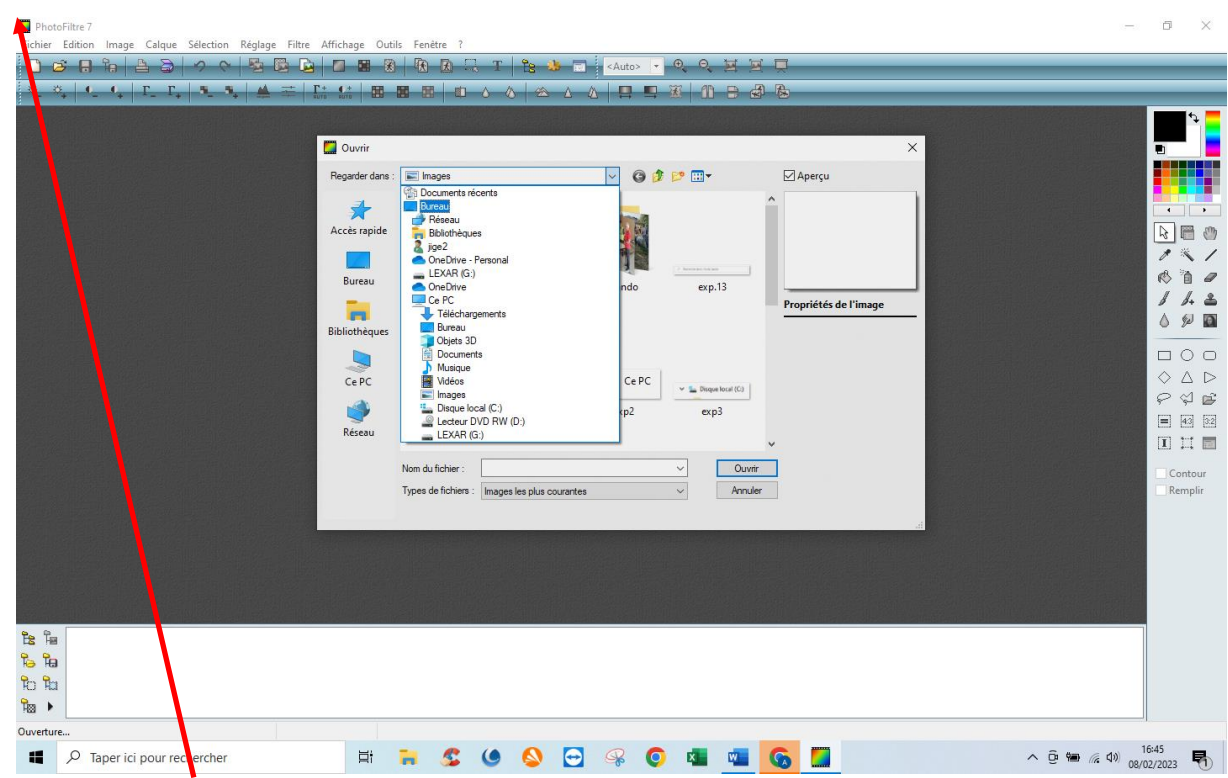

18- Dans ce menu, il faut aller chercher l'image qui se trouve sur le bureau. Utiliser l'explorateur et cliquer sur : « Bureau » (Si le fichier était dans un autre dossier, il faut appliquer la même méthode pour le récupérer).

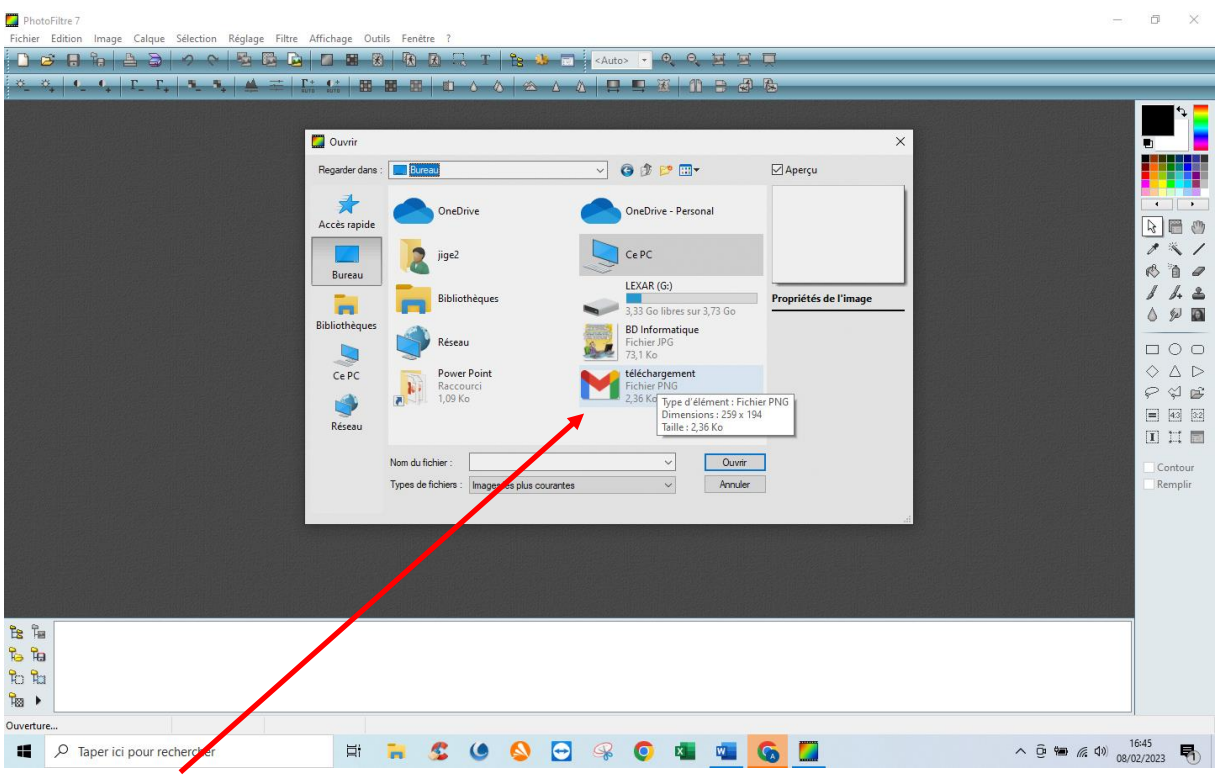

19- L'image se trouve dans cette fenêtre. Sélectionnez-la et validez par : Ouvrir »

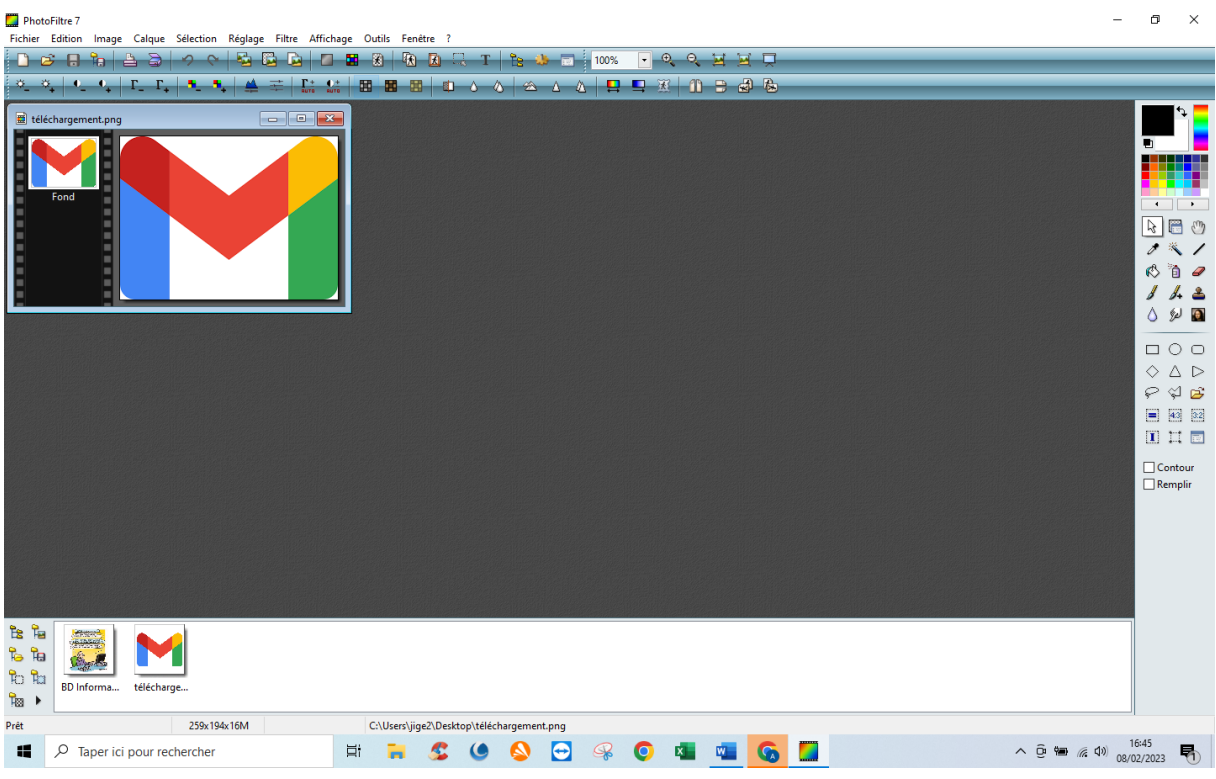

20- L'image est ouverte dans : « Photo filtre »

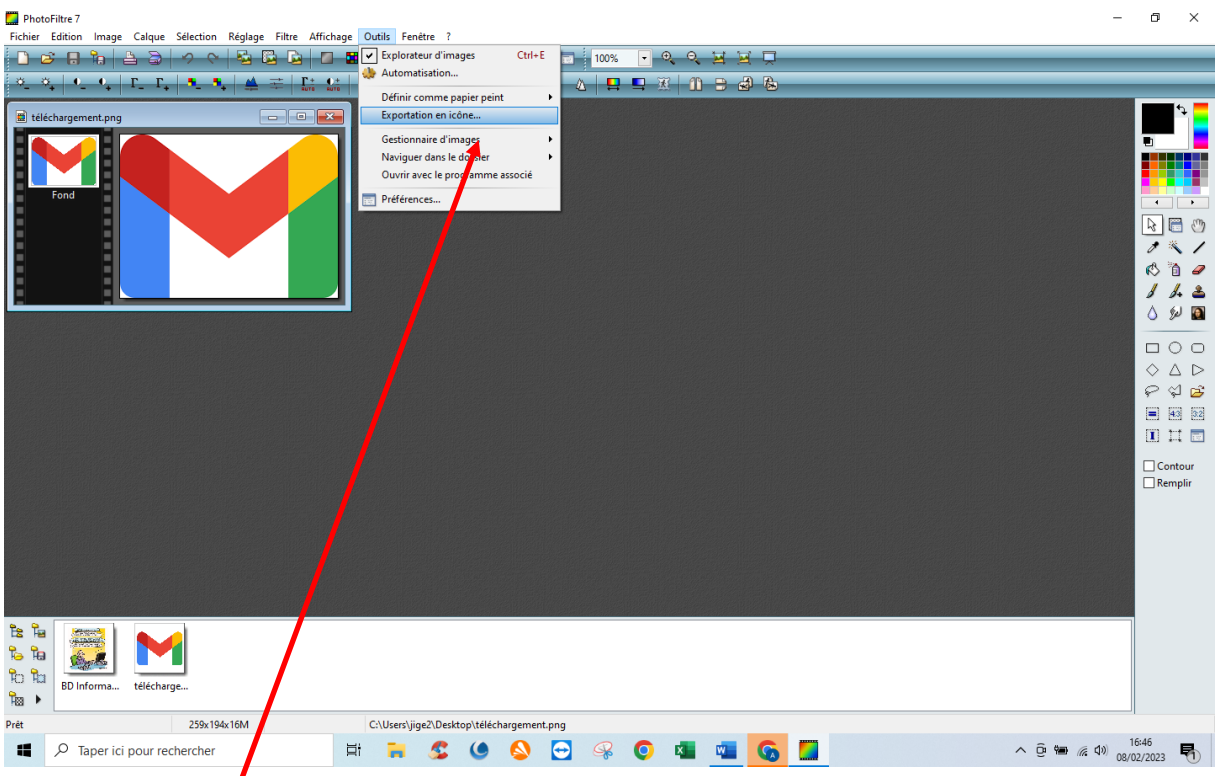

21- Dans « Outils », sélectionnez : « Exportation en icône ».

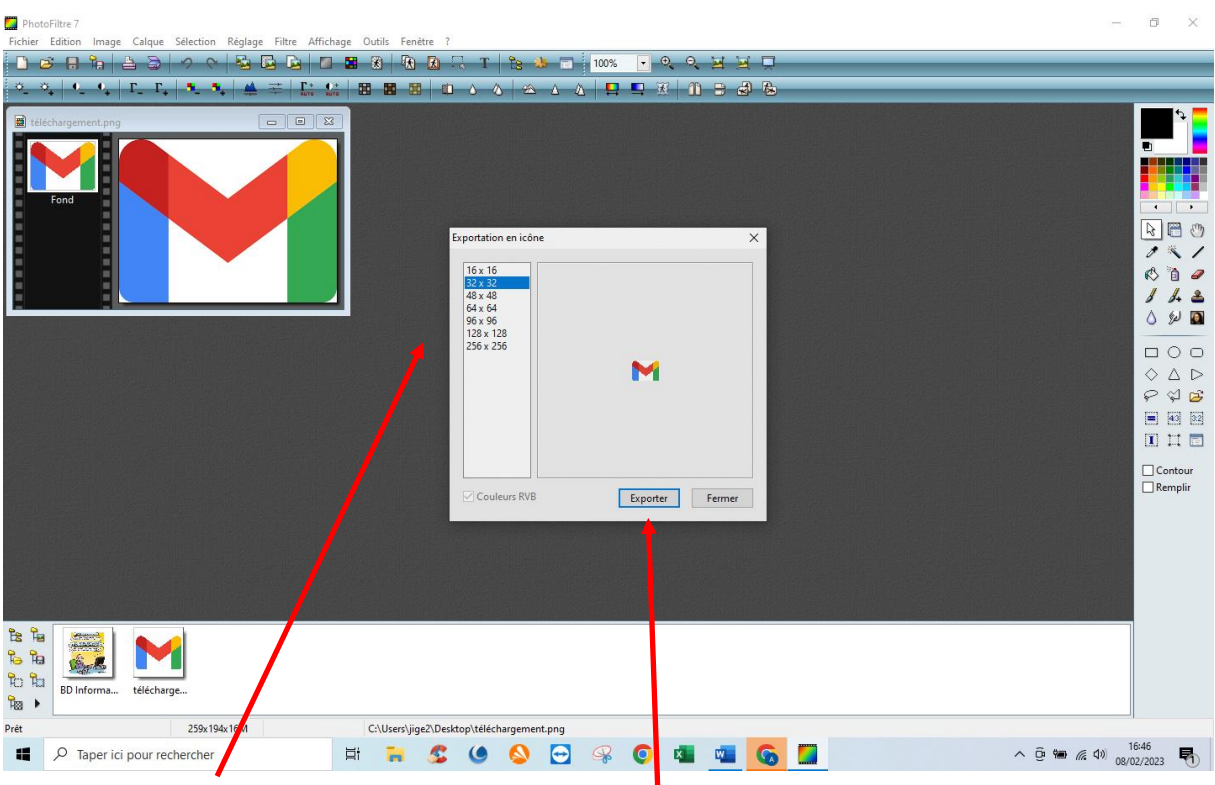

22- Choisir la taille correspondante puis validez par : « Exporter »

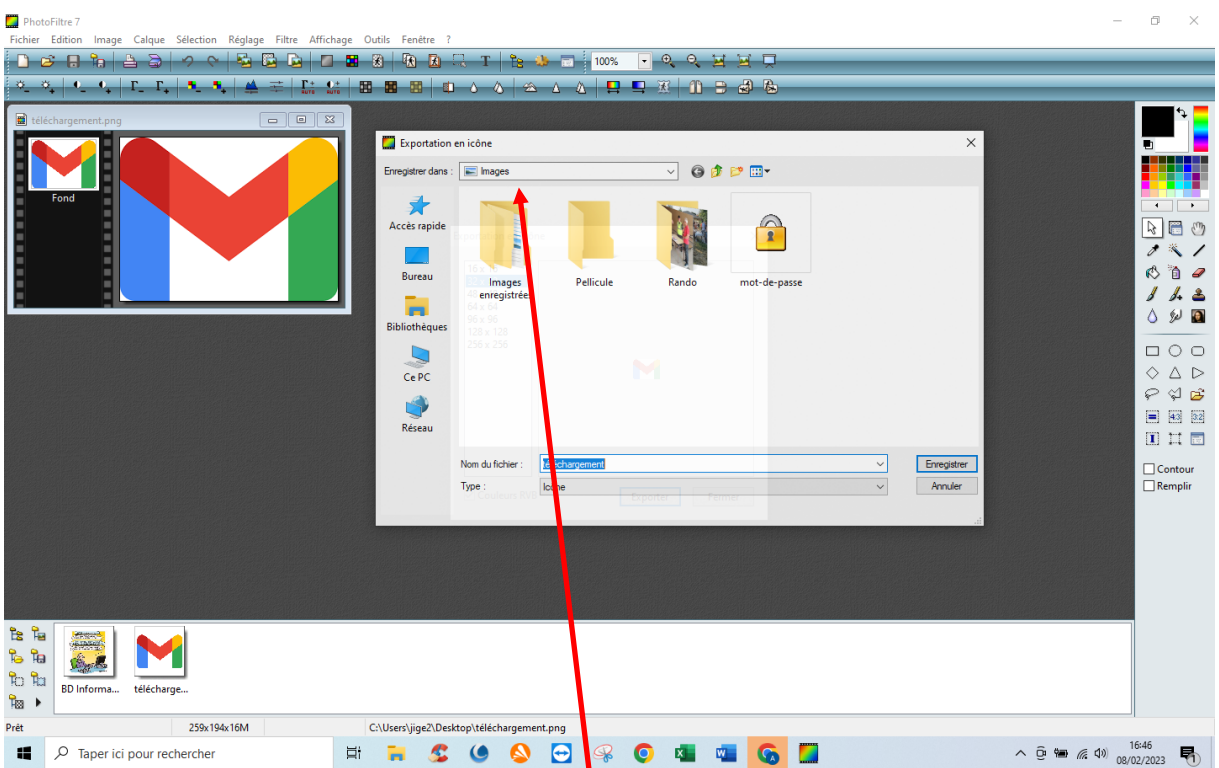

23- Maintenant il faut la stocker dans un dossier du disque dur, par exemple dans le dossier : « Images »

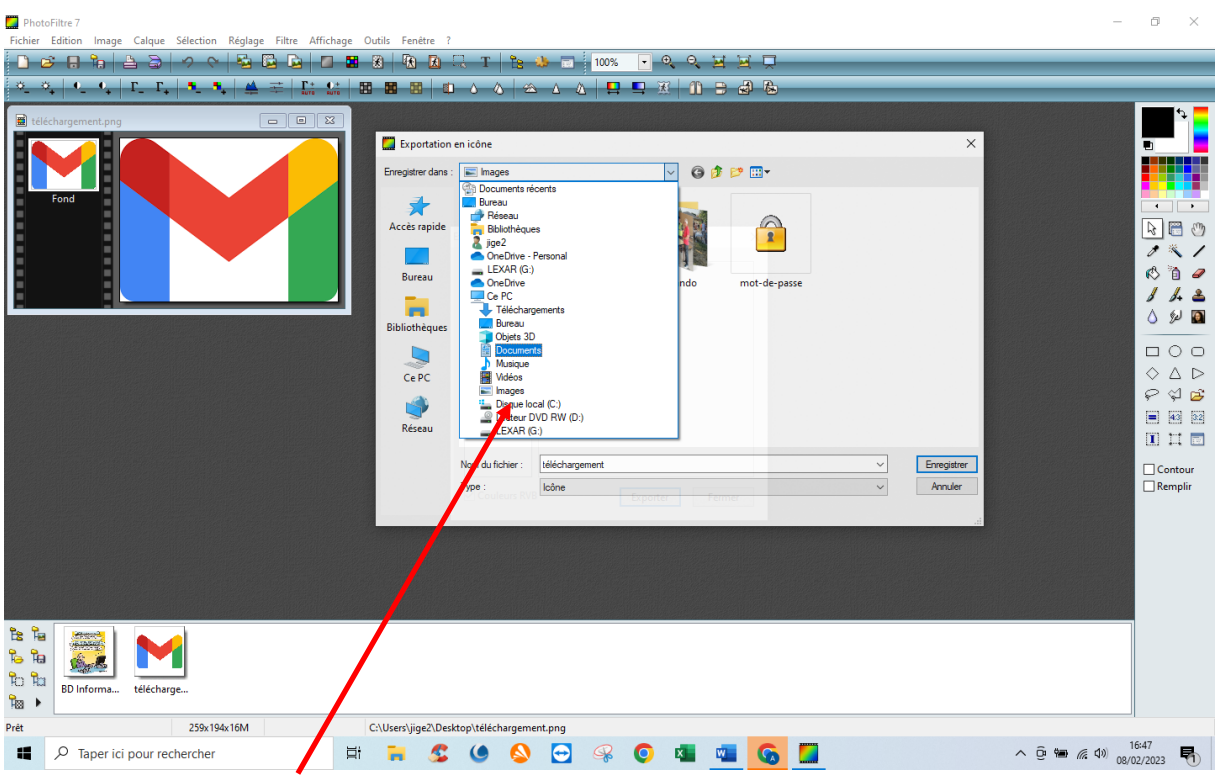

24- Sélectionnez le dossier : « Images » dans l'explorateur.

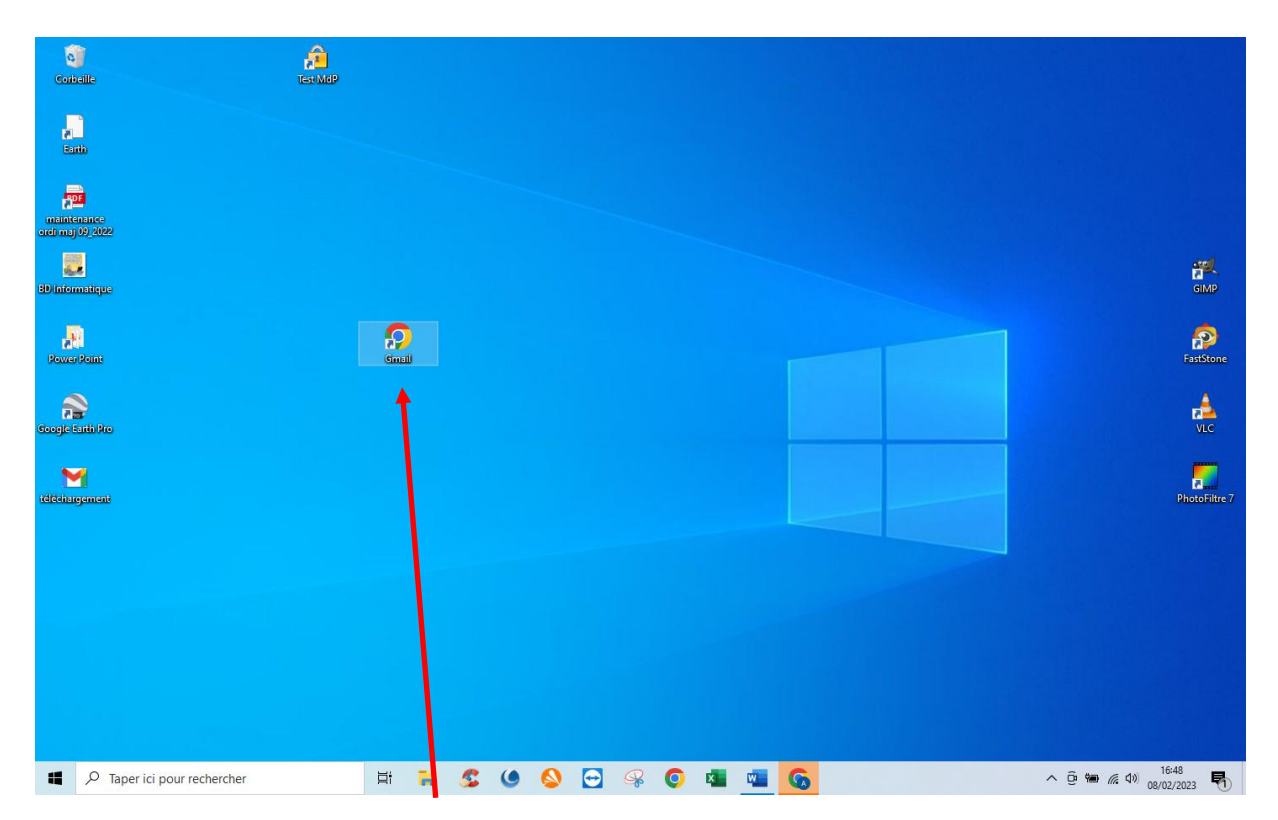

25- Revenir sur le bureau et cliquez sur l'icône de Gmail représentée par une icône de Google.

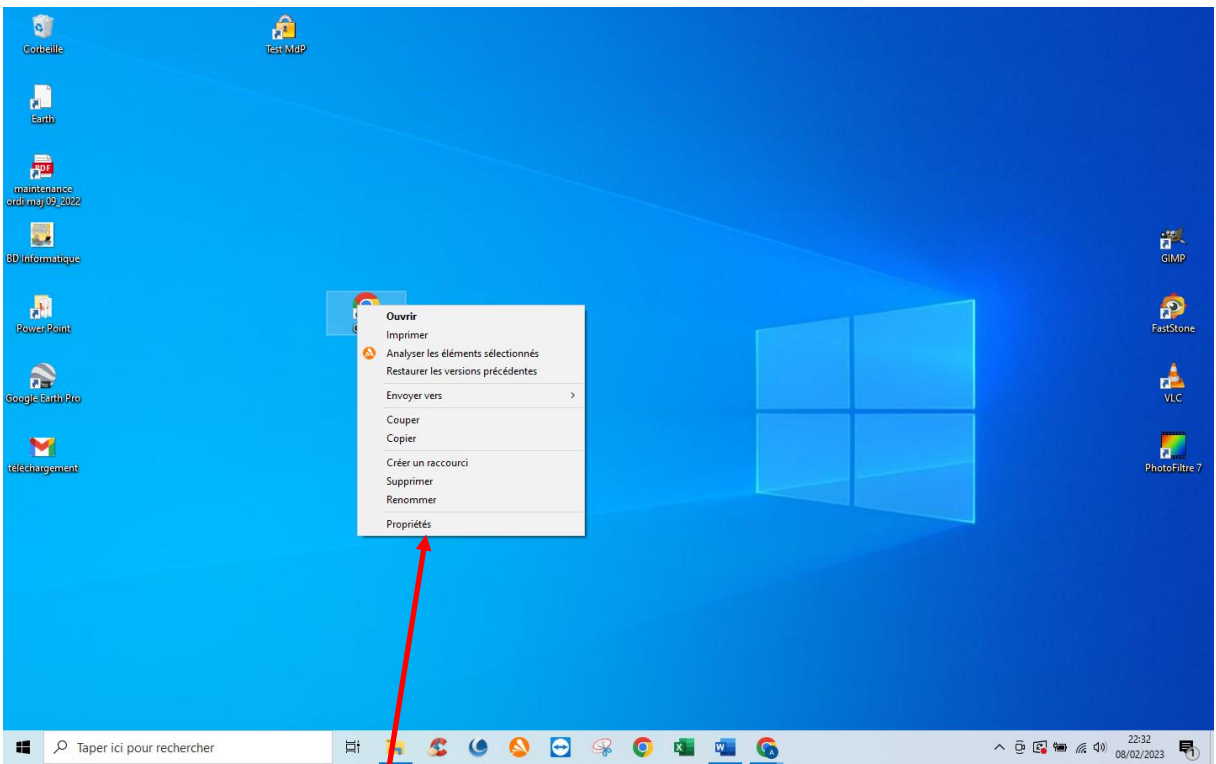

26- Faire un clic droit sur l'icône de Gmail puis en bas du menu contextuel cliquez sur : « Propriétés »

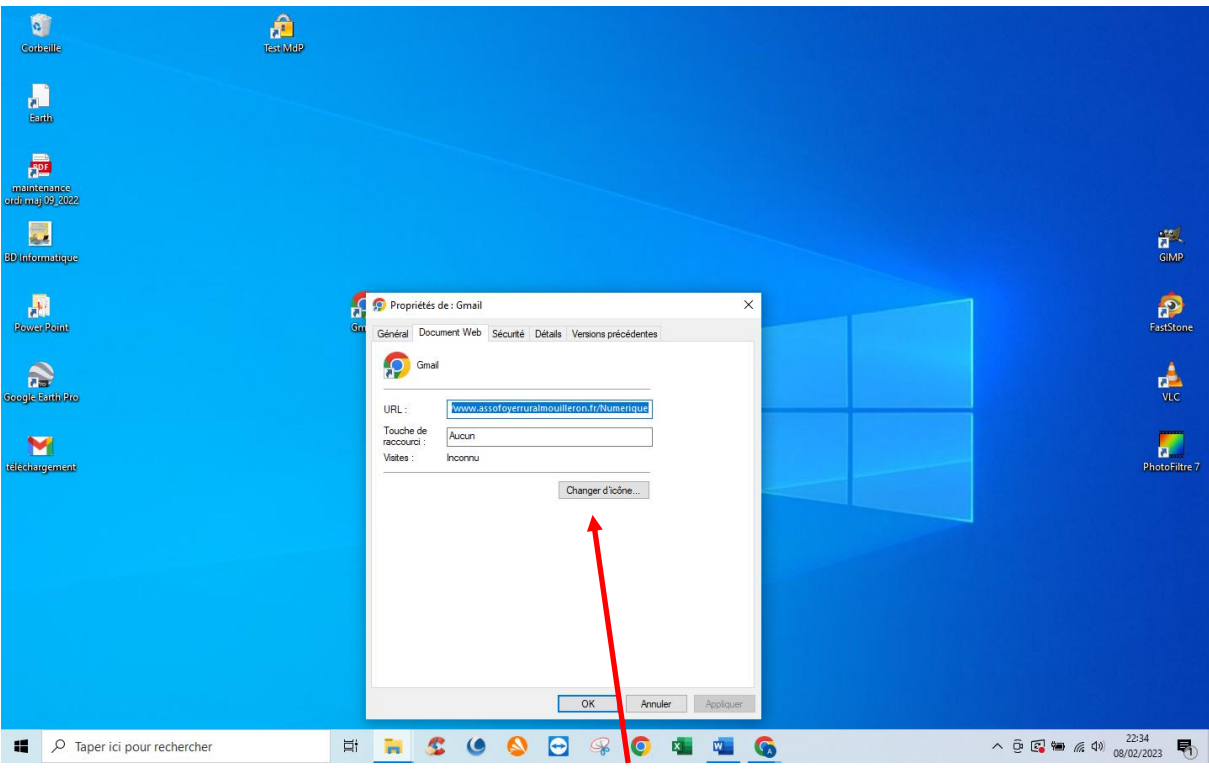

27- Dans le menu qui vient de s'ouvrir, cliquez sur : « Changer d'icône »

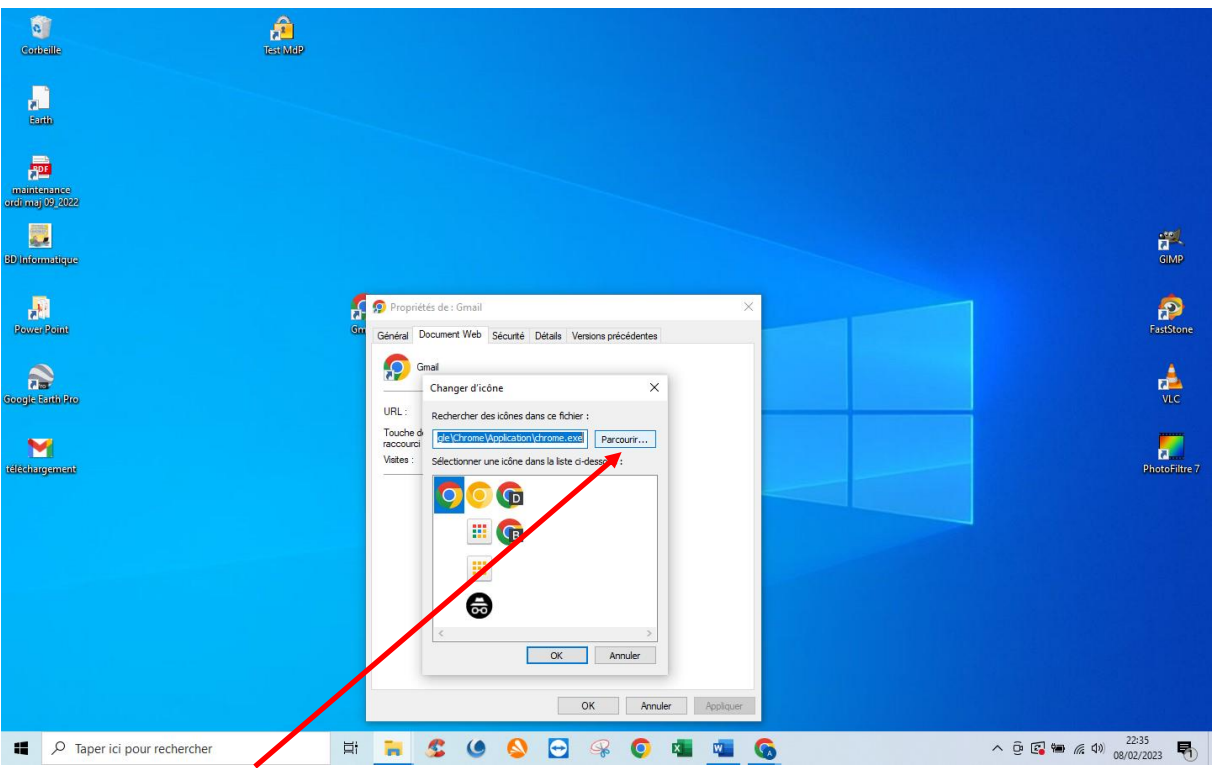

28- Cliquez sur : « Parcourir » pour ouvrir l'explorateur et aller chercher l'image précédemment placée dans le dossier : « Images ».

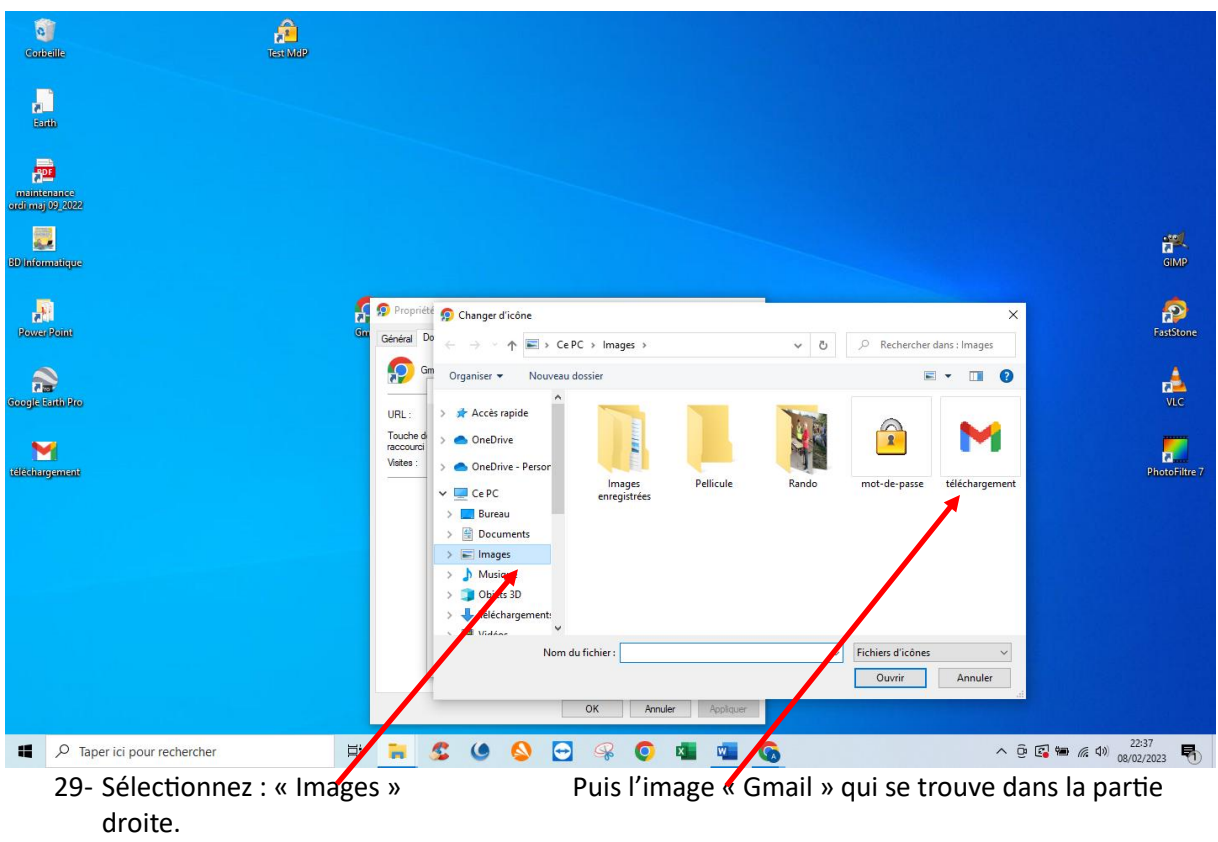

Enfin, validez en cliquant sur : « Ouvrir »

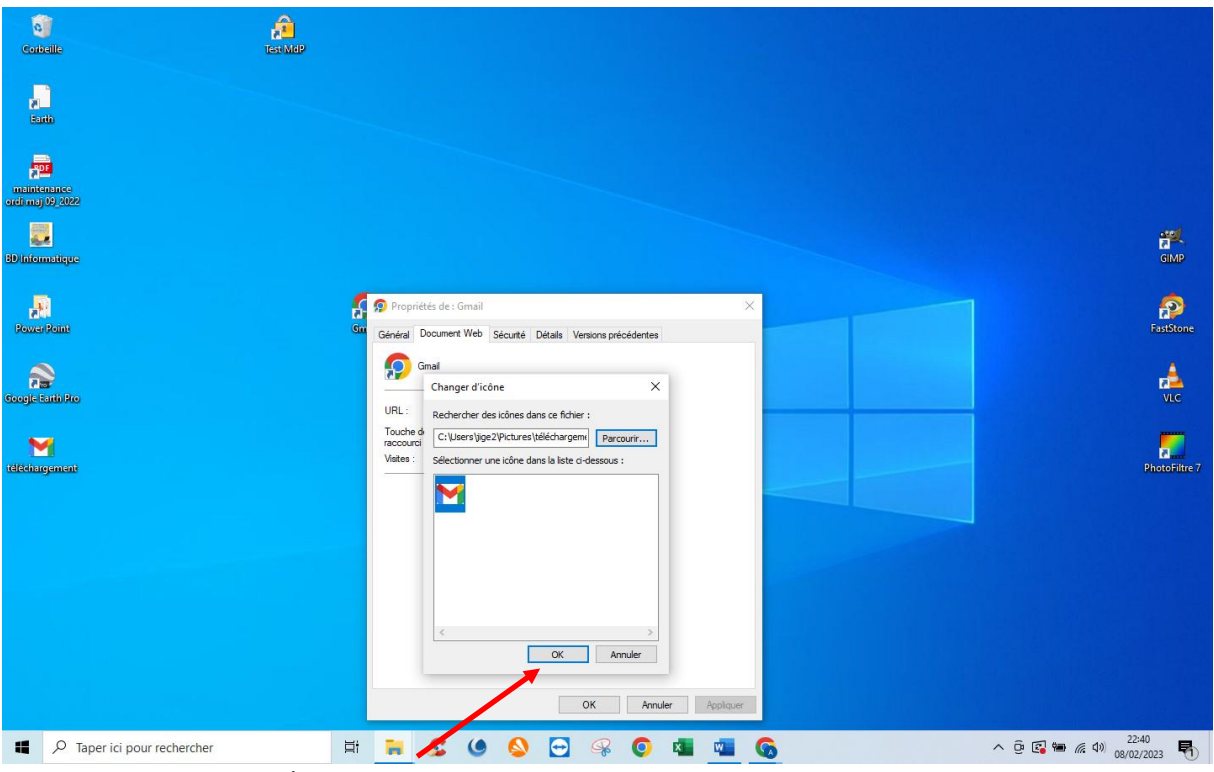

30- Pour terminer, cliquez sur : « OK »

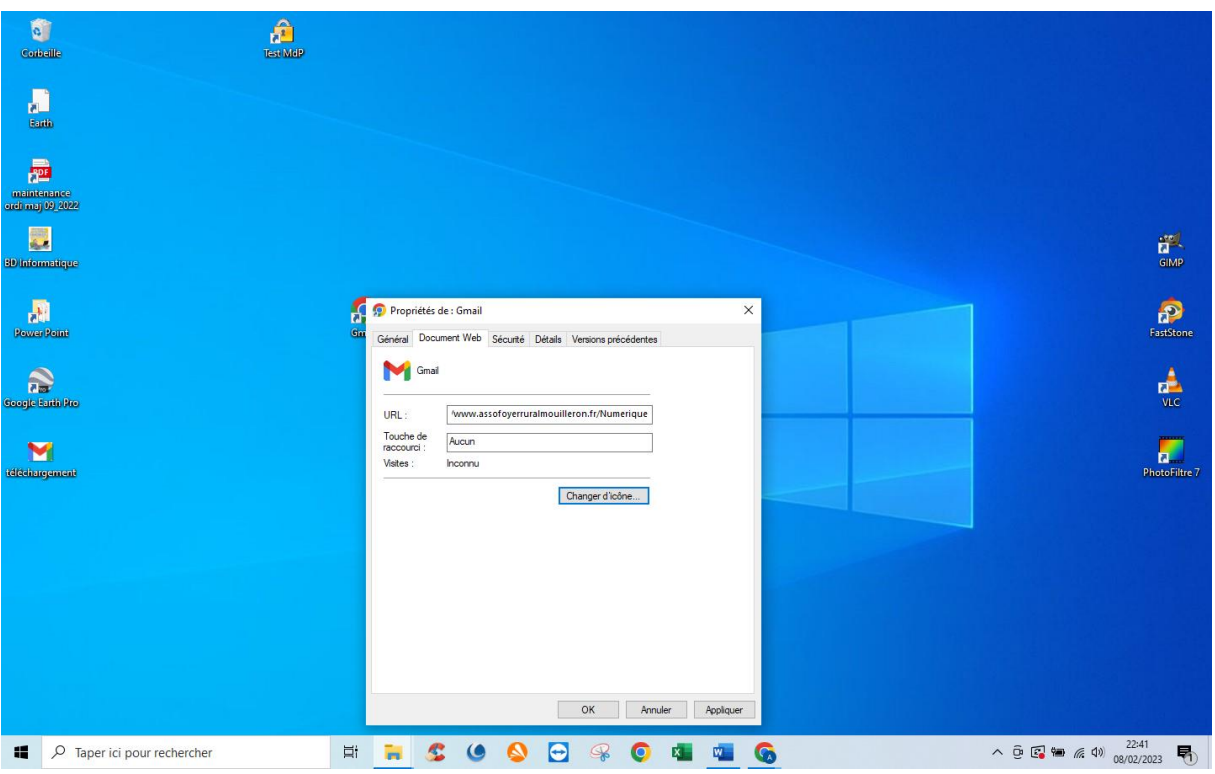

31- Puis sur : « Appliquer » et « OK ».

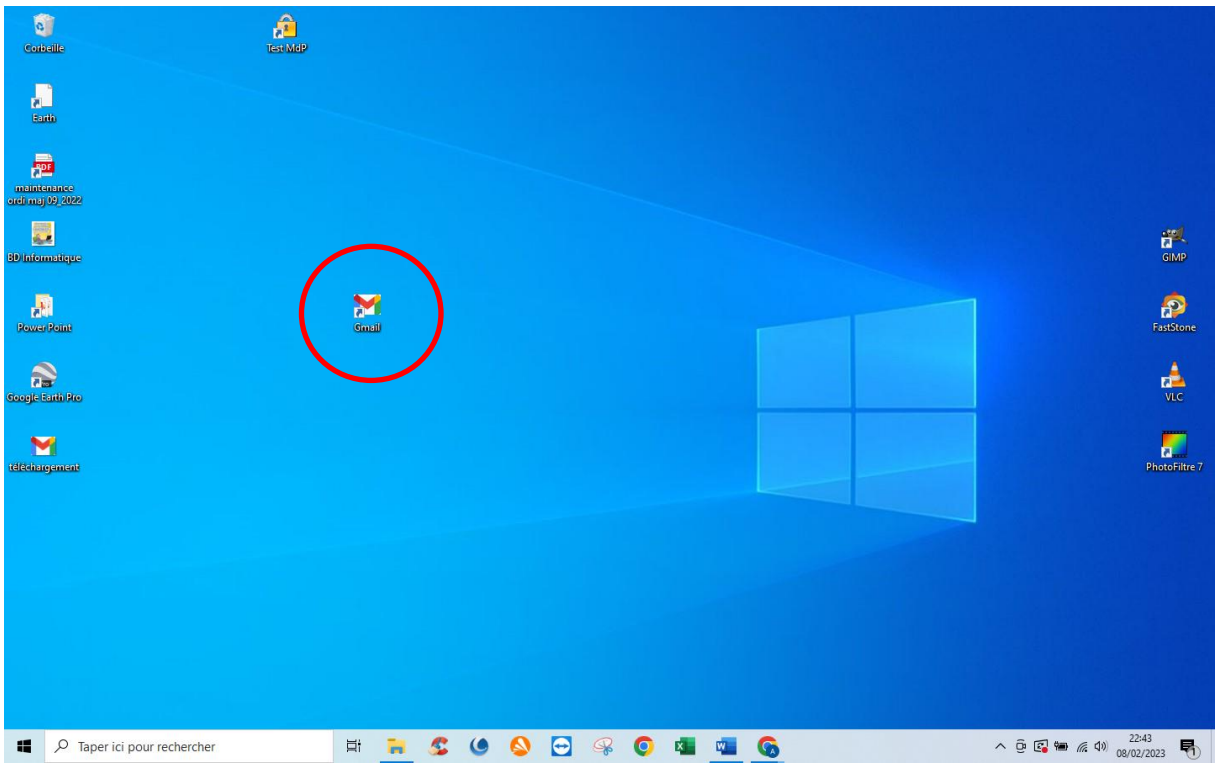

32- L'icône de « Gmail » est bien en place sur le raccourci correspondant à la place de l'icône « Google ».

Cette opération est valable dans tous les cas pour changer les icônes du bureau.

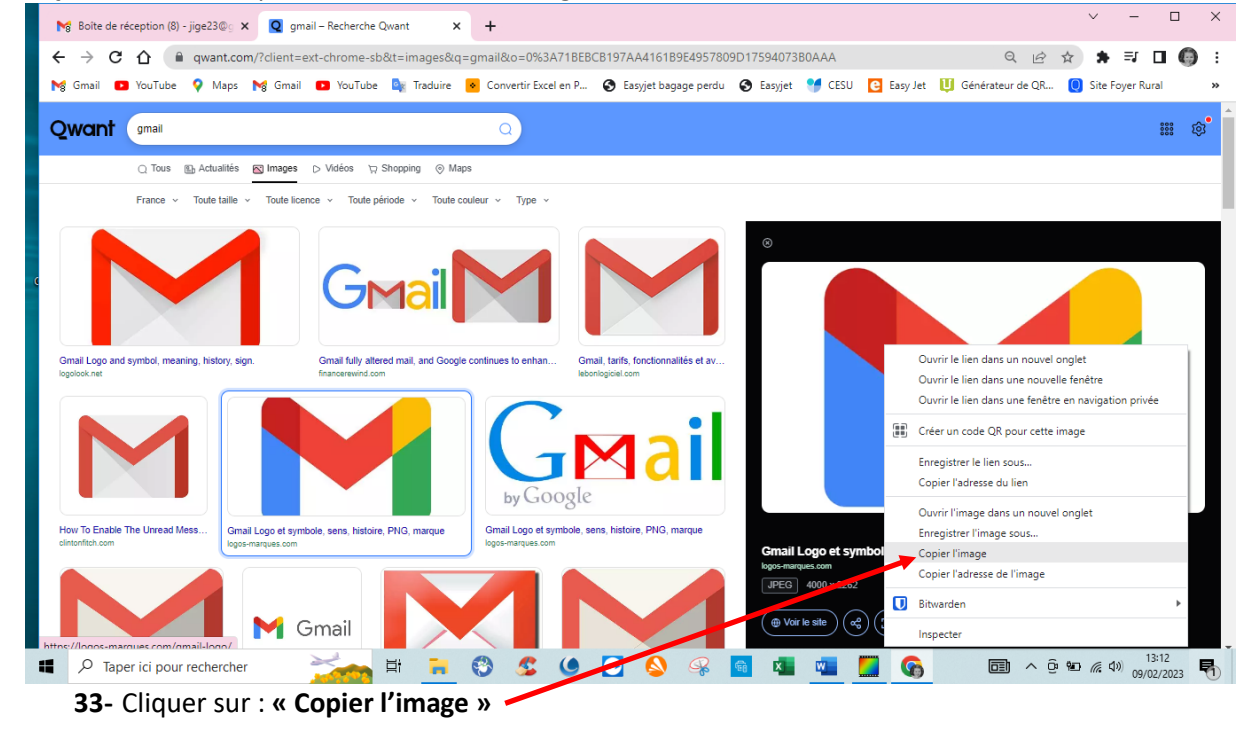

### Si ça ne fonctionne pas aller rechercher l'image

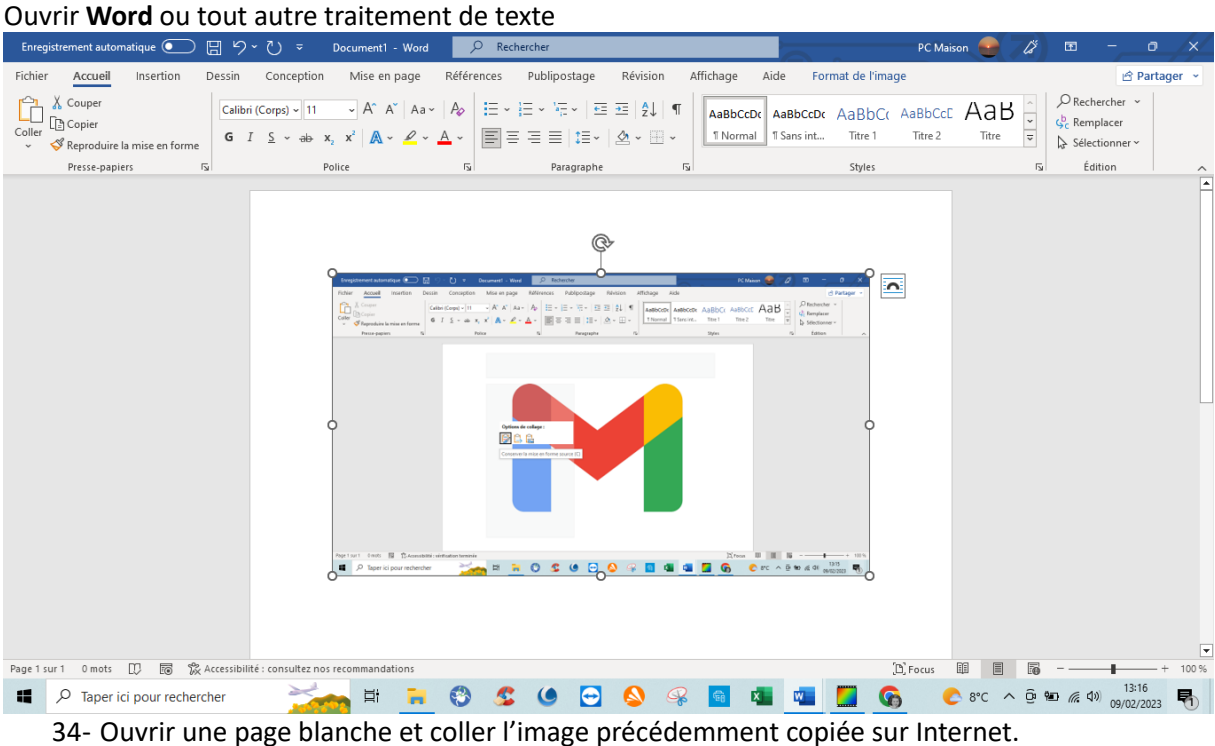

Si le collage ne fonctionne pas avec le « clic », faire **« Ctrl + V »**

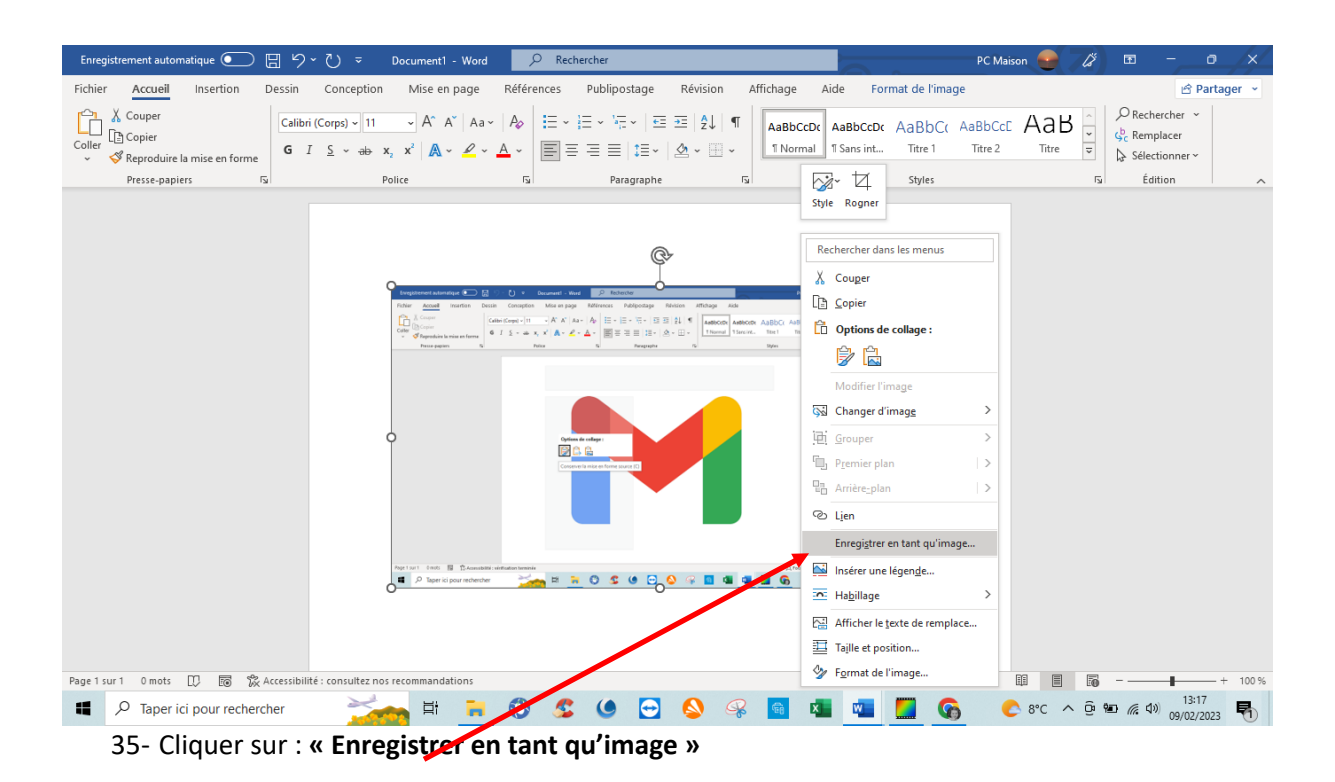

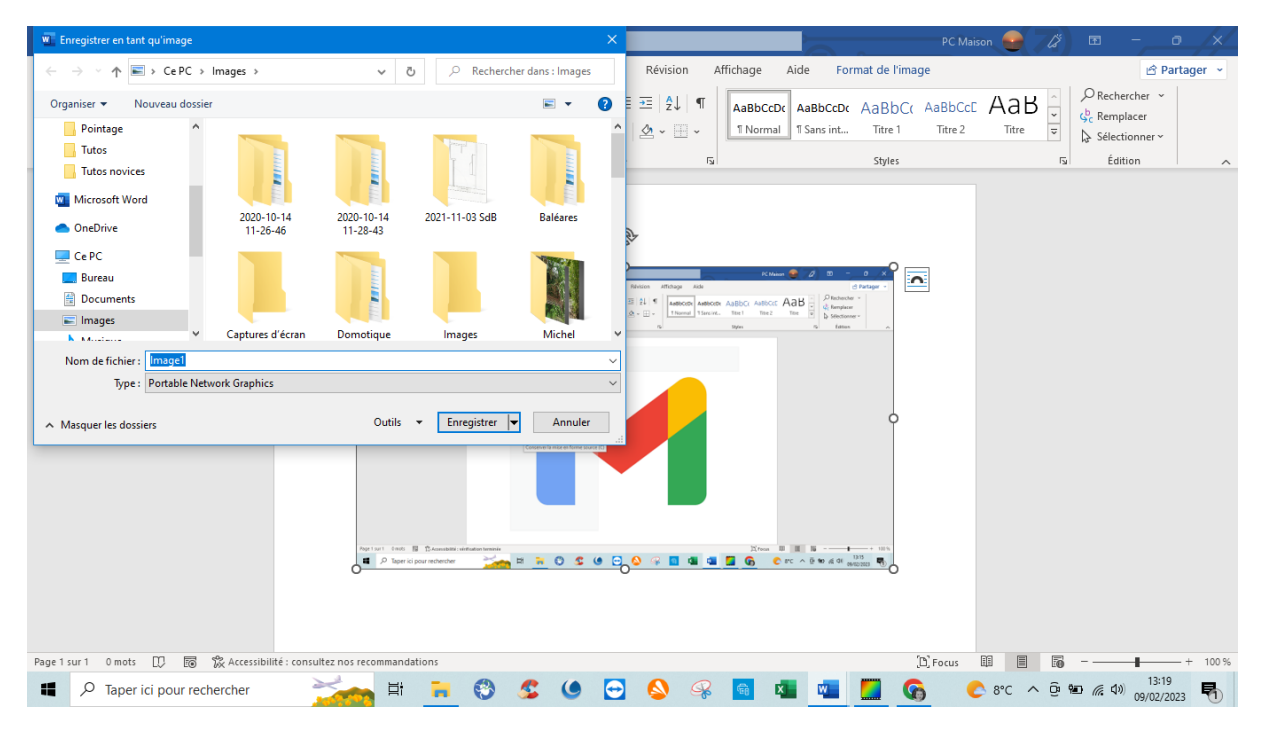

36-Reprendre les manips à partir du point **: « 14 »**